# TREND-ONE バージョンアップ編 目 次

バージョンアップ時には、プロテクトの更新または書き換えの後に、最新プログラムにバージョンアップします。

# プロテクトの更新または書き換え をおこないます1

- 1 ネット認証ライセンス(占有)の更新.............. 2
- 2 ネット認証ライセンス(共有)の更新 .............. 3
- 3 ネット認証ライセンス (LAN) の更新 .............. 4
- 4 USBプロテクト 【SNS-W】の書き換え............. 6
- 5 USBプロテクト 【SNS-LAN-X】の書き換え....... 7
- 6 プロテクト Q&A .................................... 8

# TREND-ONE を

# バージョンアップします .... 13

- 1 インストール方法を確認します ................... 14
- 2 「スタンドアロン」 のバージョンアップ手順 ........ 15
- 3 「サーバークライアント (共同編集あり) | の バージョンアップ手順 ........ 18
- 4 「サーバークライアント(共同編集なし)」 の バージョンアップ手順 ........ 24
- 5 フリーフォーマットを追加します ................... 29

# FCアカウントでプログラムを更新することもできます

本書では「インストールDVD」を利用したプログラムの更新手順を解説していますが、「FCアカウント」を利用して、 最新プログラムに更新することもできます。

※「**プログラム保守**」をご契約のお客様専用のサービスです。

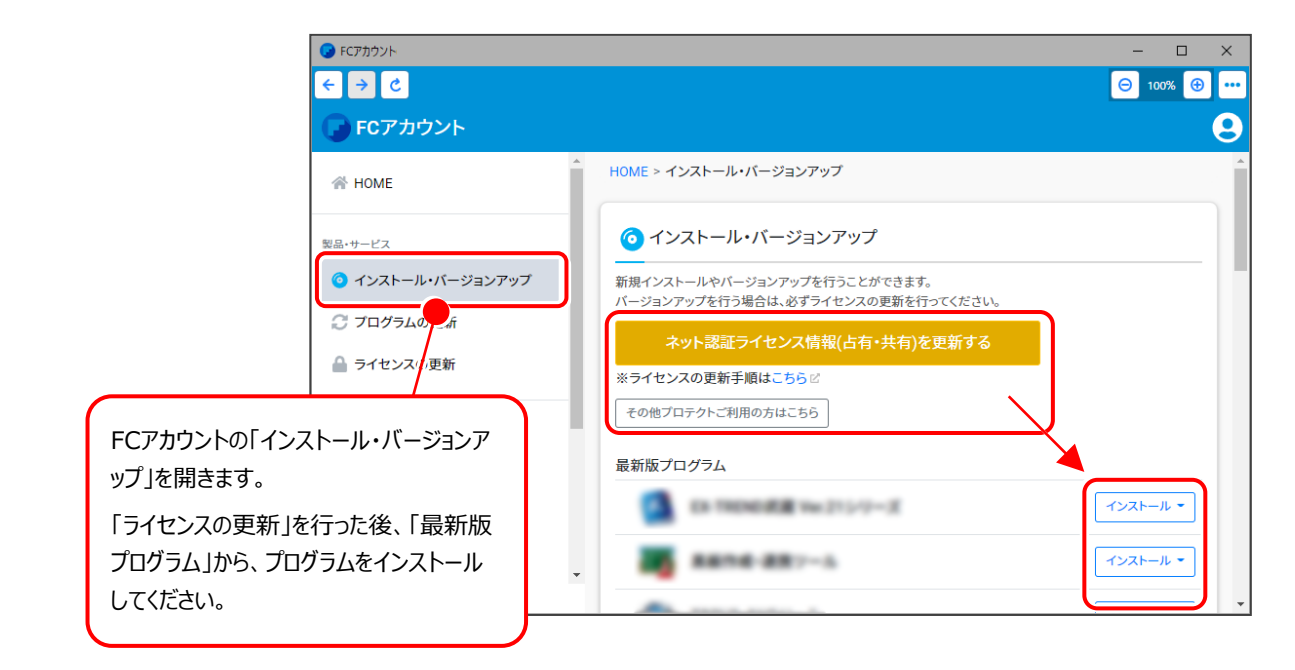

# セットアップの前に確認してください

● Check セットアップ時の権限について

プロテクトおよび各プログラムをセットアップする場合は、Administrators グループに所属しているユーザーや、 「コンピュータの管理者」のユーザーでログオンする必要があります。

## 4 Check セキュリティソフトによる警告について

お使いのセキュリティソフトによっては、セットアップ時に警告メッセージが表示される場合があります。警告が表示 された場合には、セキュリティソフトなどの常駐プログラムを終了してから、セットアップをおこなってください。

## **A Check データのバックアップをおこなってください**

セットアップやアンインストールをおこなう場合は、必要なデータは必ずバックアップしてください。 バックアップの手順については、各ヘルプ、またはマニュアルをご覧ください。

お客様が作られたデータはお客様にとって大切な財産です。万が一の不慮の事故による被害を最小限にとどめる ために、お客様御自身の管理・責任において、データは必ず定期的に2か所以上の別の媒体(HDD、CD、DVD など)に保存してください。

また、いかなる事由におきましても、データの破損により生じたお客様の損害は、弊社では補償いたしかねますので ご了承ください。

# プロテクトの更新または書き換えを おこないます

オプションプログラムの追加購入時や、プログラムのバージョンアップ時には、 まず「ネット認証ライセンスの更新」または「USBプロテクトの書き換え」を おこないます。

各ページを参照して、ご利用されているプロテクトの更新/書き換えをおこ なってください。

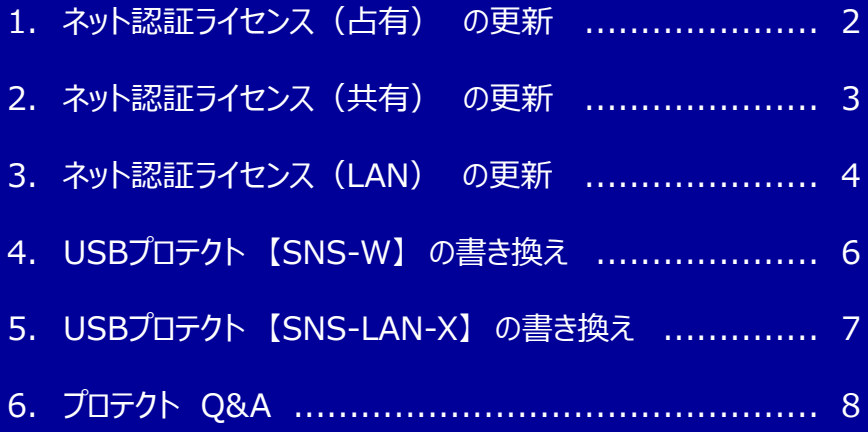

# 不ット認証ライセンス (占有)の更新

「ネット認証ライセンス(占有)」をお使いの方は、以下の手順でライセンス情報を更新してください。

- ※ ライセンス情報を更新しないと、追加購入したプログラムやバージョンアップしたプログラムを使用できません。
- ※ ライセンス情報の更新時には、インターネットに接続された環境が必要です。

## Step1 **|** ライセンス情報の更新

デスクトップのアイコン、または画面右下のタスクバー 1. の通知領域のアイコンから、「FCアカウント」を起動 します。

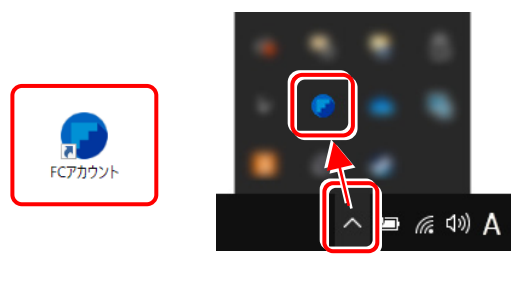

FCアカウントが表示されます。 「ライセンスの更新]の「ネット認証ライセンス情報 (占有・共有)を更新する]をクリックします。

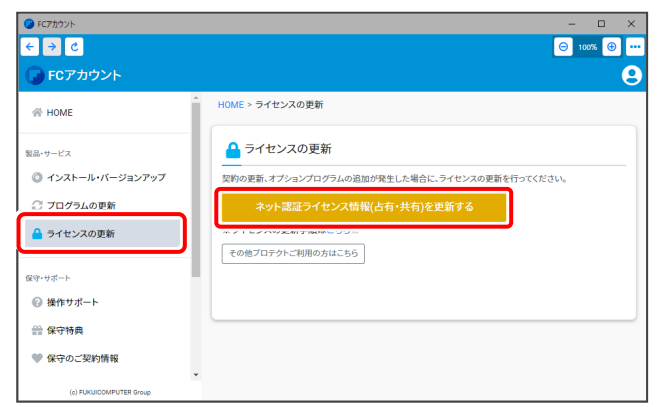

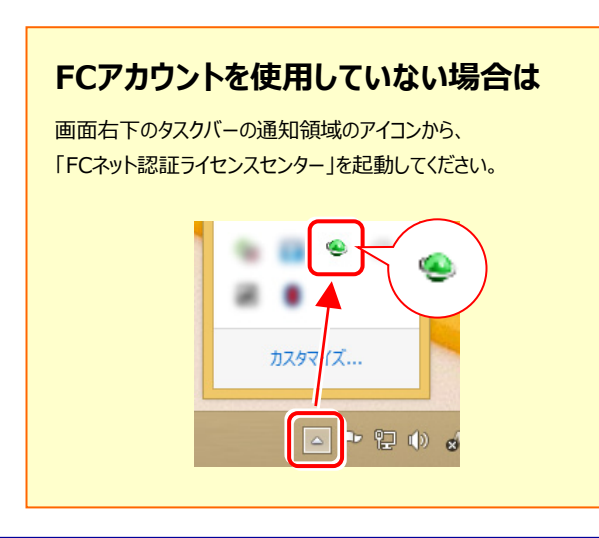

2. 「ネット認証ライセンス」の画面が表示されます。

## **「ネット認証ライセンス:認証設定」画面(下画面)が 表示された場合は**

プログラムの起動時にライセンス情報が自動更新 されますので、更新の必要はありません。

「キャンヤル]ボタンを押して画面を閉じてください。

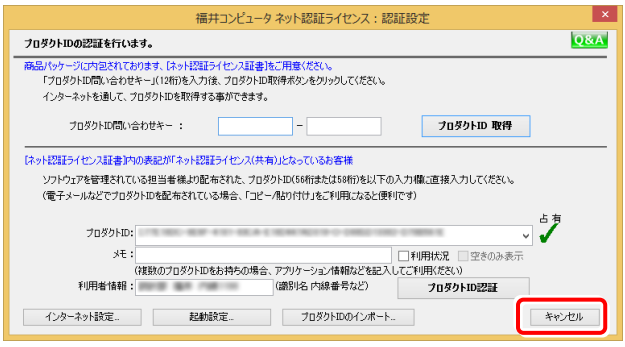

## **「ネット認証ライセンス:設定」画面(下画面)が 表示された場合は**

手動でライセンス情報の更新が必要です。

[更新] ボタンを押して、ライセンス情報を更新してください。

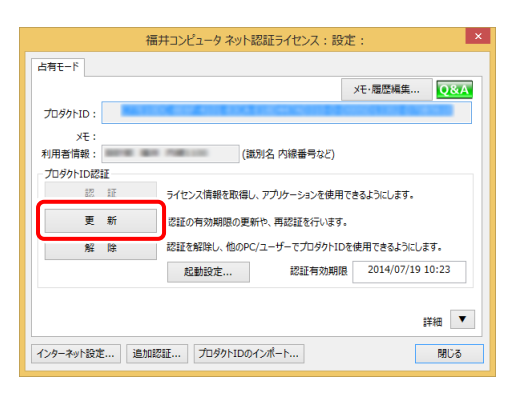

## **以上でライセンス情報の更新は完了です。**

**続けてプログラムのアップデート、またはバージョンアップ をおこなってください。**

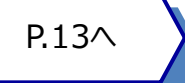

# ネット認証ライセンス (共有)の更新

「ネット認証ライセンス(共有)」をお使いの方は、以下の手順でライセンス情報を更新してください。

- ※ ライセンス情報を更新しないと、追加購入したプログラムやバージョンアップしたプログラムを使用できません。
- ※ ライセンス情報の更新時には、インターネットに接続された環境が必要です。

# Step1 **|** ライセンス情報の更新

デスクトップのアイコン、または画面右下のタスクバー 1. の通知領域のアイコンから、「FCアカウント」を起動 します。

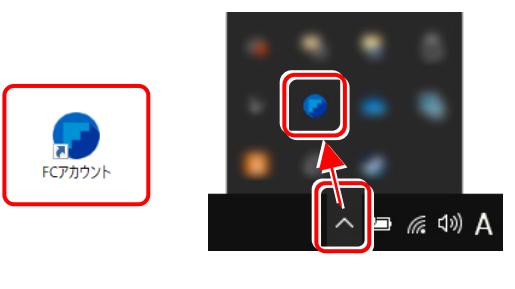

FCアカウントが表示されます。 「ライセンスの更新]の「ネット認証ライセンス情報 (占有・共有)を更新する]をクリックします。 **O** FCアカ

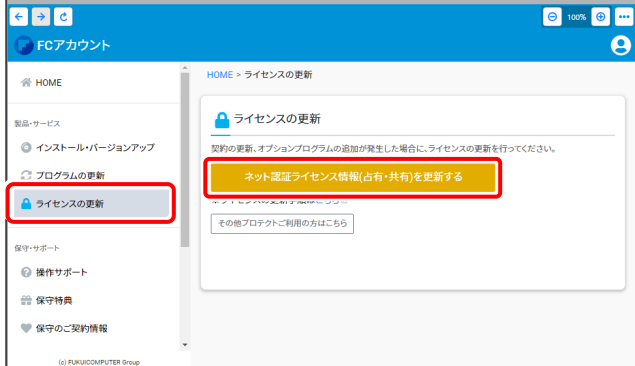

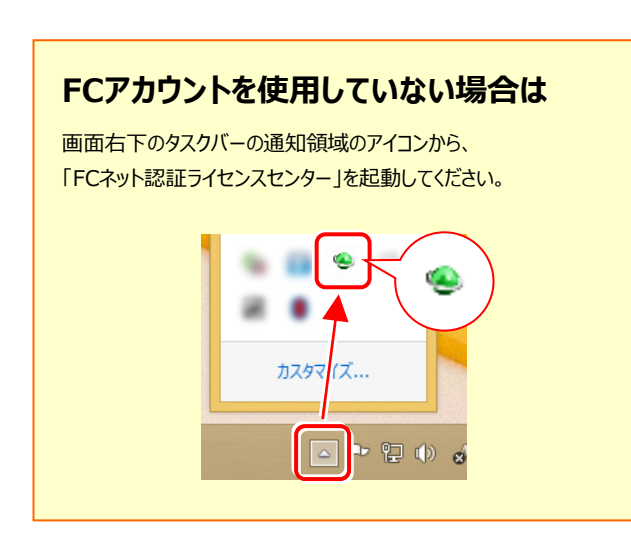

2. 「ネット認証ライセンス:設定」画面が表示されます。

「解除]ボタンを押して、プロダクトIDを解除します。

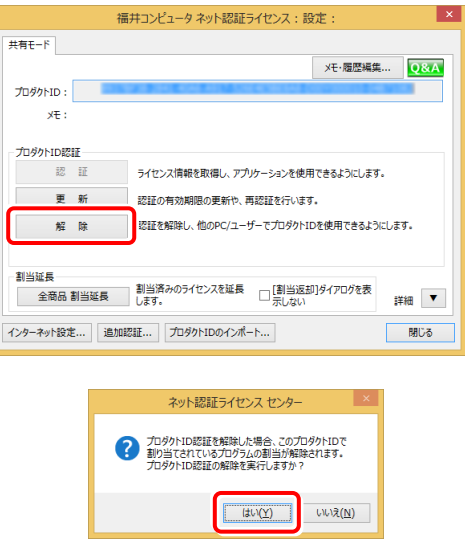

## $3.7$ そのまま続けて、[認証]ボタンを押します。

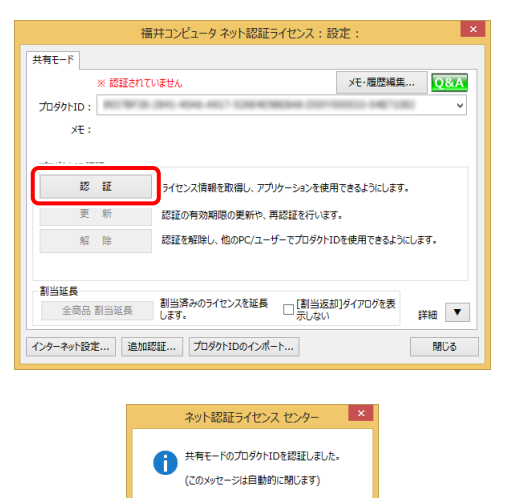

**以上でライセンス情報の更新は完了です。**

**続けてプログラムのアップデート、またはバージョンアップ**

 $\overline{\phantom{a}}$  ok

**をおこなってください。**

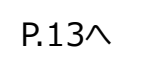

## ネット認証ライセンス (LAN) の更新 3

「ネット認証ライセンス (LAN) 」をお使いの方は、以下の手順でライセンス情報を更新してください。

- ※ ライヤンス情報を更新しないと、追加購入したプログラムやバージョンアップしたプログラムを使用できません。
- ※ ライセンス情報の更新時には、インターネットに接続された環境が必要です。

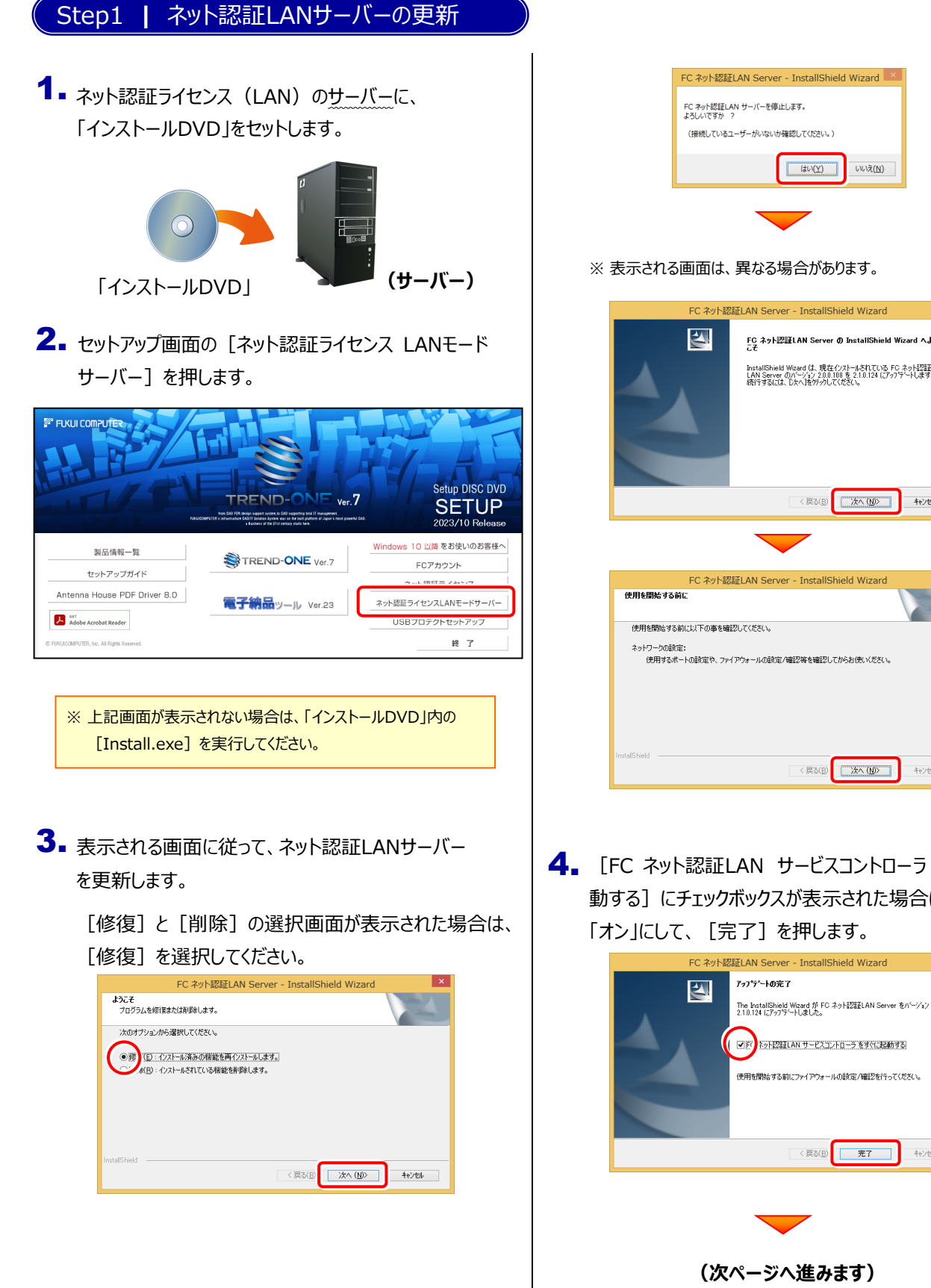

(接続しているユーザーがいないか確認してください。) はい(Y) いいえ(N) ※ 表示される画面は、異なる場合があります。EC ネット認証LAN Server - InstallShield Wizard FC ネット認証LAN Server の InstallShield Wizard へよう InstallShield Wizard は、現在インストールされている FC ネット記録<br>LAN Server のパージョン 2.0.0.108 を 2.1.0.124 (こアップテートします。<br>続行するには、D欠へ]をかみしてください。 <戻る(B) 次へ(M) | キャンセル

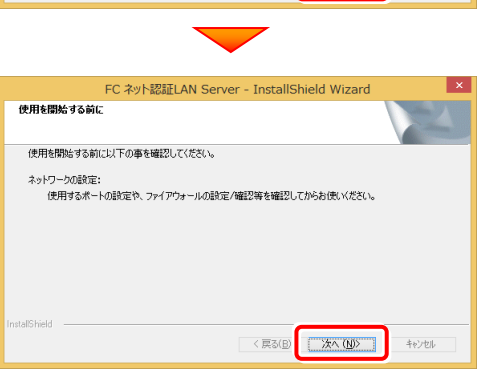

4. [FC ネット認証LAN サービスコントローラ をすぐに起 動する]にチェックボックスが表示された場合は、 「オン」にして、「完了]を押します。

< 戻る(B) 下 完了

 $+87701$ 

 $-4-$ 

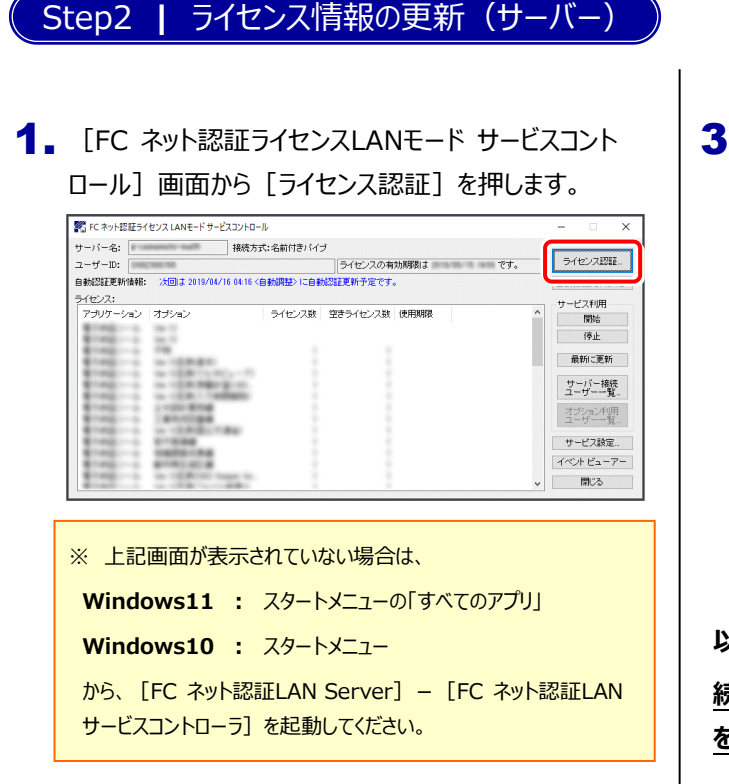

# 3. ライセンス情報が更新されたことを確認し、 [閉じる]を押します。

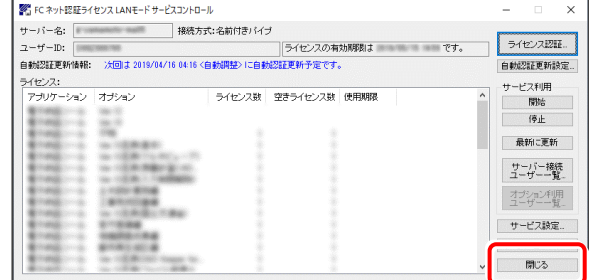

### **以上でライセンス情報の更新は完了です。**

**続けてプログラムのアップデート、またはバージョンアップ**

**をおこなってください。**

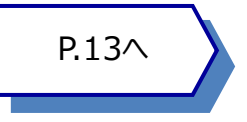

# 2. [更新]を押します。

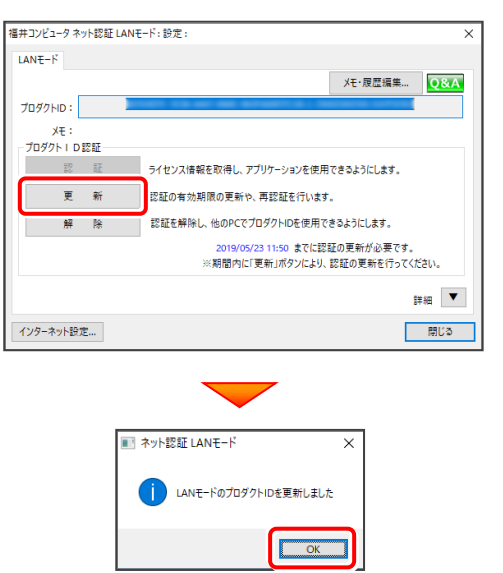

# 4 USBプロテクト 【SNS-W】 の書き換え

「USBプロテクト【SNS-W】」をお使いの方は、以下の手順でライセンス情報を書き換えてください。

※ ライセンス情報を書き換えないと、追加購入したプログラムやバージョンアップしたプログラムを使用できません。

## Step1 **|** プロテクトの書き換え

**1.** コンピューターに、書き換えを行う USBプロテクトを、 1つだけ装着します。

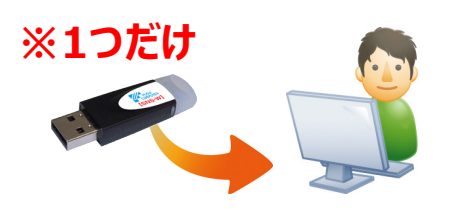

**2.** 「プロテクト書換CD1を、コンピューターにセットします。

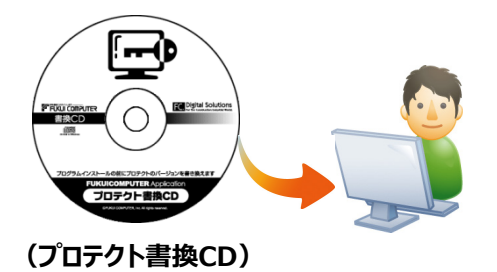

3. プロテクトを選択する画面が表示された場合は、 「SNS-Wタイプ」をクリックします。

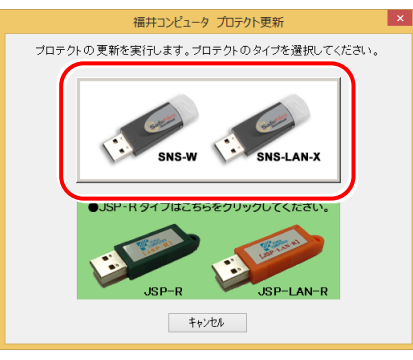

- ※ 表示される画面は異なる場合があります。
- ※ 上記画面が表示されない場合は、「プロテクト書換CD」内の [Install.exe]を実行してください。

4. [SNS-W]にチェックが入っている事を確認して、 [実行] ボタンを押します。

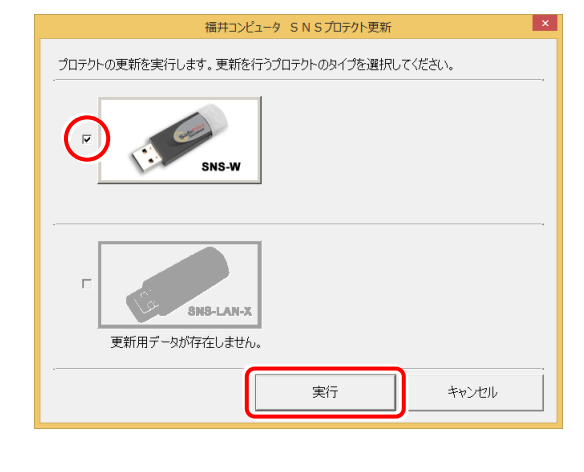

- ※ 複数のUSBプロテクトをお持ちの場合は、 プロテクトを付け替えてから、同手順を繰り返します。 必ず1つずつ書き換えてください。
- 5. 正常終了したら [終了] ボタンを押して画面を閉じます。

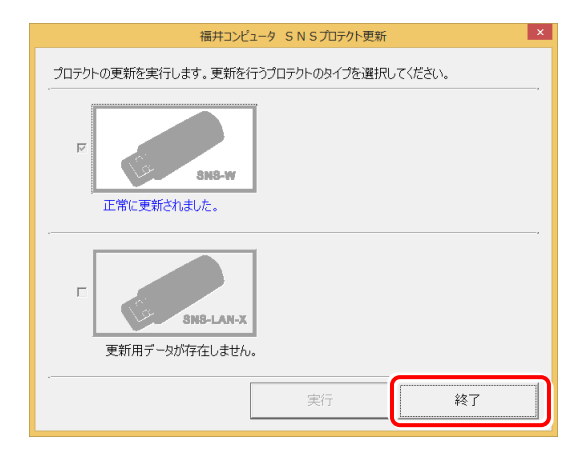

**以上でUSBプロテクトの書き換えは完了です。**

**続けてプログラムのアップデート、またはバージョンアップ をおこなってください。**

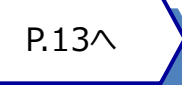

# 5 USBプロテクト 【SNS-LAN-X】 の書き換え

「USBプロテクト【SNS-LAN-X】」をお使いの方は、以下の手順でライセンス情報を書き換えてください。

※ ライセンス情報を書き換えないと、追加購入したプログラムやバージョンアップしたプログラムを使用できません。

Step1 **|** 「SNS-LAN-Xサーバー」 (ライセンス管理プログラム)の更新

USBプロテクト【SNS-LAN-X】を装着した 1. ライセンス管理用サーバーに、送付された新しい 「SNS-LAN-X用ライセンスCD【更新用】」 をセットします。

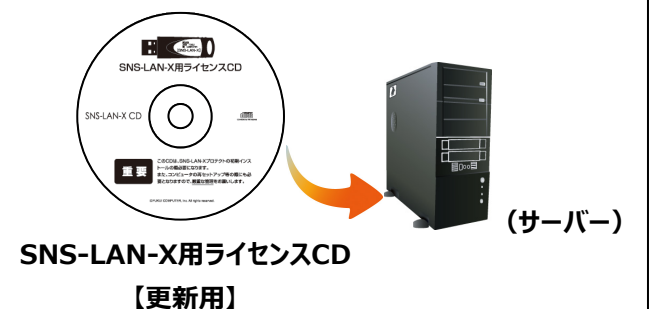

2. 「SNS-LAN-Xサーバー」ボタンを押します。

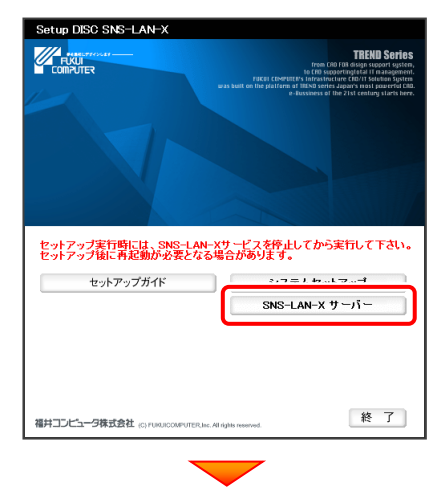

メッセージにしたがって、プログラムとライセンスを 更新します。

**以上でUSBプロテクトの書き換えは完了です。**

**続けてプログラムのアップデート、またはバージョンアップ をおこなってください。**

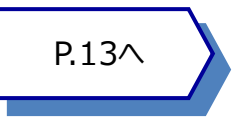

# **送付された「SNS-LAN-X用ライセンスCD 【更新用】」は、大切に保管してください**

サーバー入れ替えなどで、SNS-LAN-Xサーバー(ライセ ンス管理プログラム)の新規インストールが必要になった 場合は、最新の「SNS-LAN-X用ライセンスCD【更新 用】」を使用して新規インストールします。

最新の「SNS-LAN-X用ライセンスCD【更新用】」は、大 切に保管してください。

# **A.1 ネット認証ライセンスの Q&A をご覧になってください。** ネット認証ライセンスの設定画面から、ネット認証ライセンスの Q&A を開くことができます。 Q&A には、ネット認証ライセンスの機能や、お問い合わせのあった内容について記載されています。 6 プロテクト Q&A **Q.1 ネット認証ライセンスの操作が知りたいのですが、どこかに資料はありますか?**

## **開き方**

画面右下のタスクバーの通知領域に表示される 1. 「ネット認証ライセンスセンター」のアイコンをクリックして、 ネット認証ライセンスの設定画面を開きます。

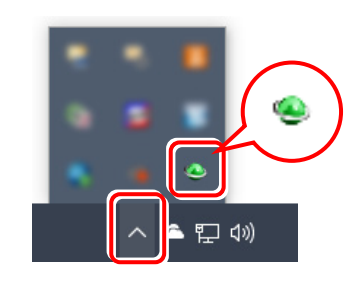

2. ネット認証ライセンスの設定画面が表示されます。 [Q&A]ボタンを押します。

## **ネット認証ライセンスの Q&A が開きます。**

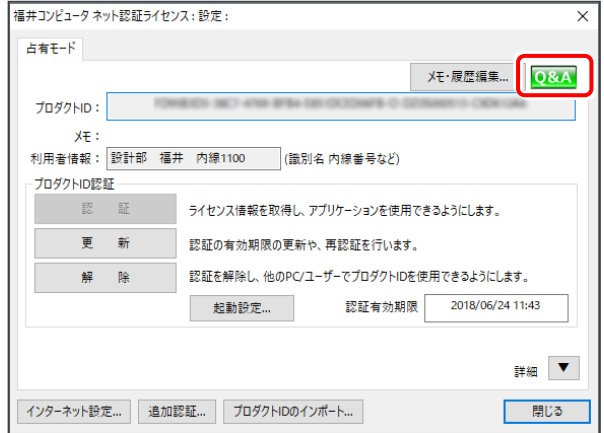

または

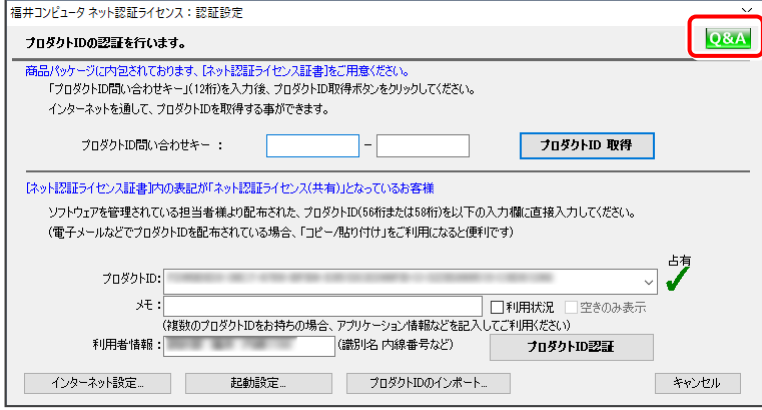

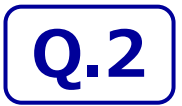

**Q.2 プログラムの起動時に、 「プロテクト設定」 の画面が表示されて起動できません。 どうすればいいのでしょうか?**

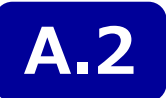

**A.2 お使いのプロテクトを選択し、[OK]ボタンを押してください。**

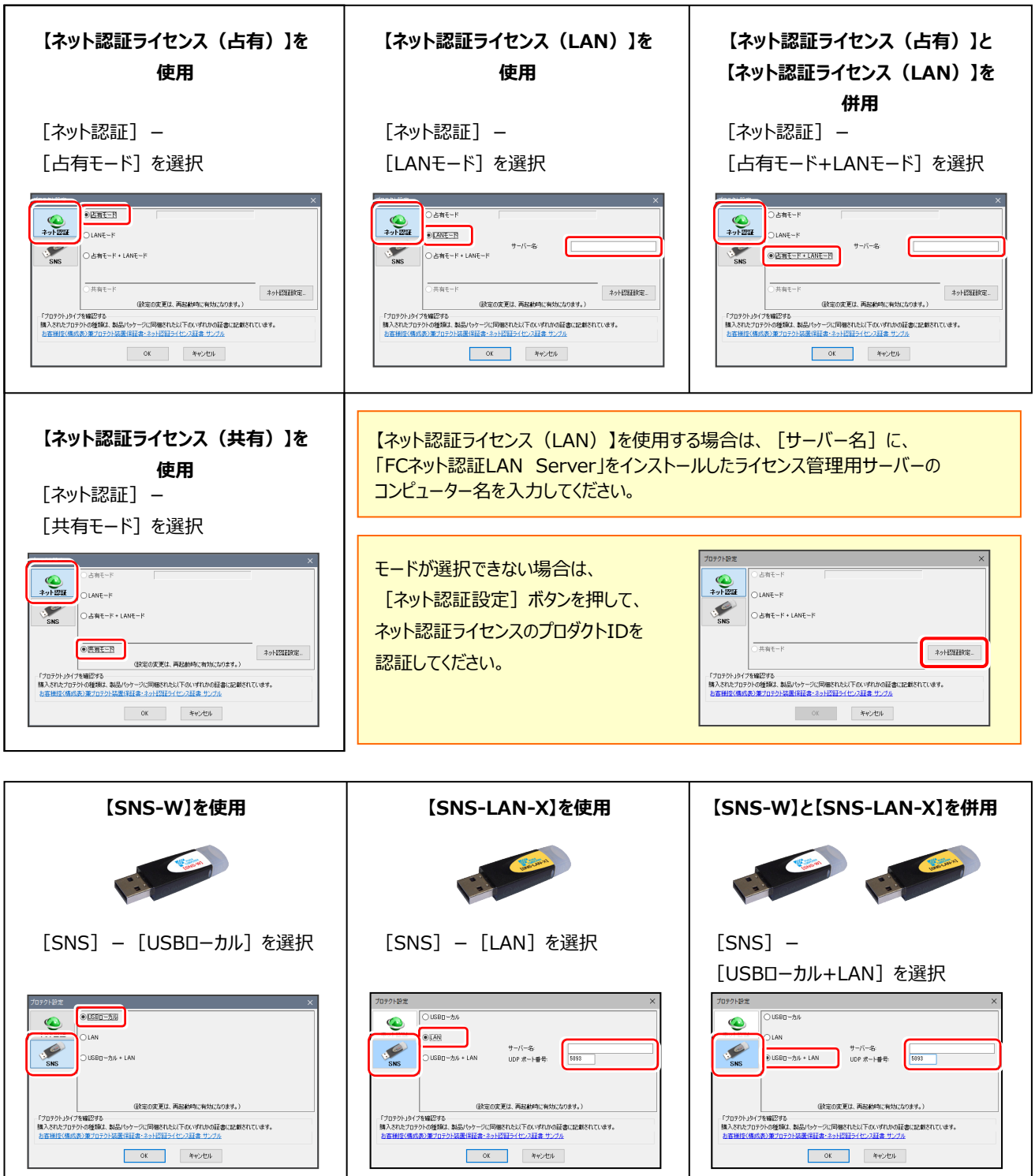

【SNS-LAN-X】を使用する場合は、[サーバー名]に【SNS-LAN-X】を装着した ライセンス管理用サーバーのコンピューター名を入力してください。 また [ポート番号] には、サーバーの「SNS-LAN-X サービスコントロール」の [オプ ション]で設定されたポート番号を入力してください。(11ページを参照)

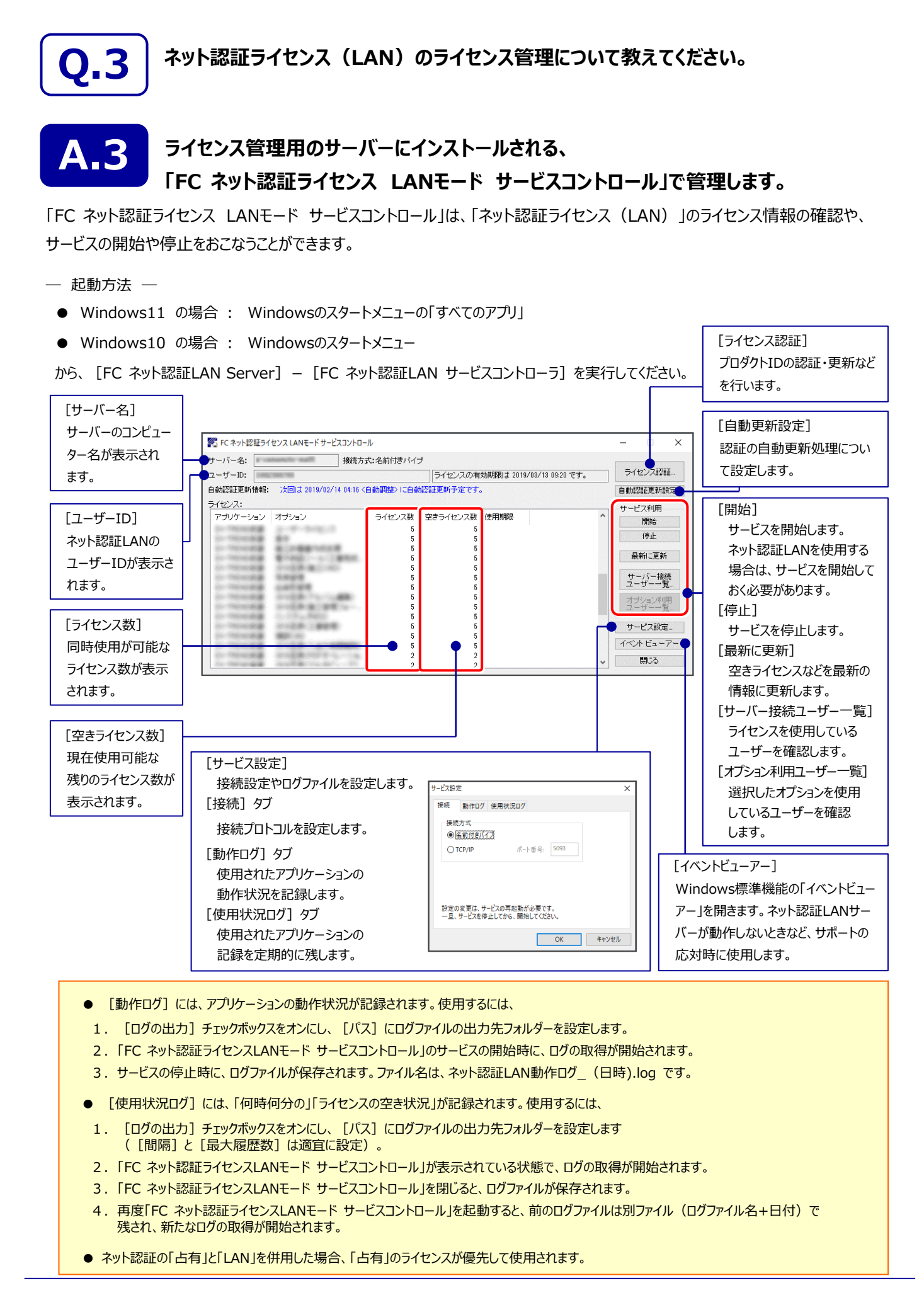

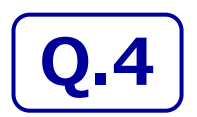

**Q.4 USBプロテクト【SNS-LAN-X】のライセンス管理について教えてください。**

# **A.4 ライセンス管理用のサーバーにインストールされる、 「FC SNS-LAN-X サービスコントロール」で管理します。**

「FC SNS-LAN-X サービスコントロール」は、「USBプロテクト【SNS-LAN-X】」のライセンス情報の確認や、 サービスの開始や停止をおこなうことができます。

#### ― 起動方法 ―

- Windows11 の場合 : Windowsのスタートメニューの「すべてのアプリ」
- Windows10 の場合 : Windowsのスタートメニュー

から、「FC SNS-LAN-X Server] - 「FC SNS-LAN-Xサービスコントローラ]を実行してください。

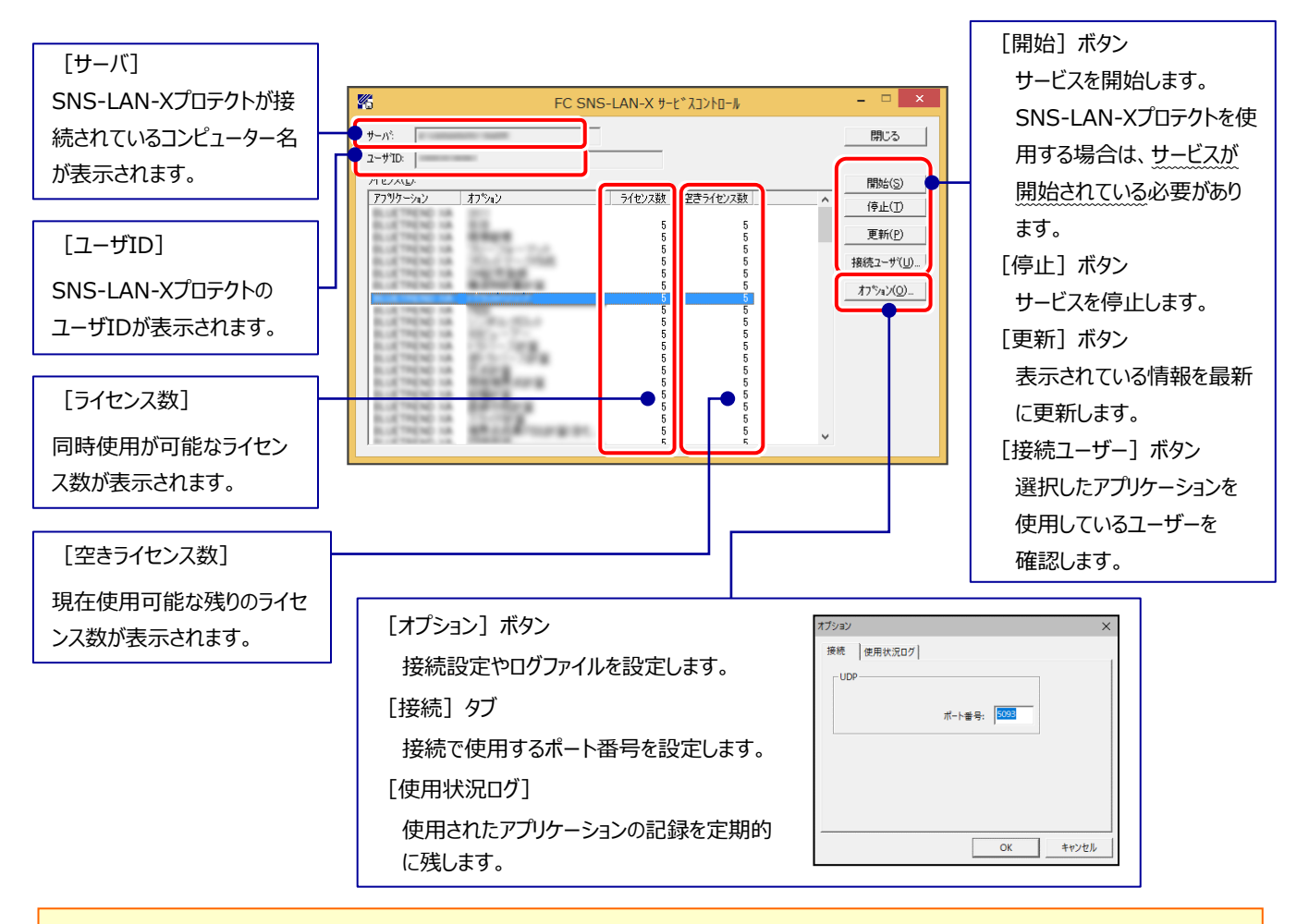

- **[ポート番号]**の初期値は「5093」です。接続に問題がある場合のみ、変更してください。変更した場合は、プログラム側の プロテクト設定のポート番号も合わせる必要があります。
- **「使用状況ログ**】には、「何時何分の」「ライセンスの空き状況」が記録されます。使用するには、
	- 1. [ログの出力] チェックボックスをオンにし、[パス]にログファイルの出力先を設定。 ([間隔]と[最大履歴数]は適宜に設定)
	- **2.** 「FC SNS-LAN-X サービスコントロール」が表示されている状態で、ログの取得が開始されます。
	- **3.** 「FC SNS-LAN-X サービスコントロール」を閉じると、ログファイルが保存されます。
	- **4.** 再度「FC SNS-LAN-X サービスコントロール」を起動すると、前のログファイルは別ファイル(ログファイル名+日付)で 残され、新たなログの取得が開始されます。
- USBローカルとLANのプロテクトの2種類を**併用**した場合、USBローカルのライセンスが優先して使用されます。

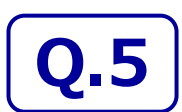

**Q.5 「FCアカウント」では何ができるのでしょうか? 使い方を教えてください。**

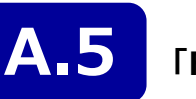

**A.5 「FCアカウント」では、下記をはじめとした様々な機能がお使いいただけます。**

**・ 製品のアップデート**

CAD製品のアップデートプログラムの提供やライセンスの更新、再セットアップ用ファイルのご提供 などがご利用いただけます。

**・ 保守サポートサービスのご利用**

保守サポートサービス「FCメンバーシップ」のご契約情報確認・各種お手続き・ご契約特典などの 様々機能がご利用いただけます。

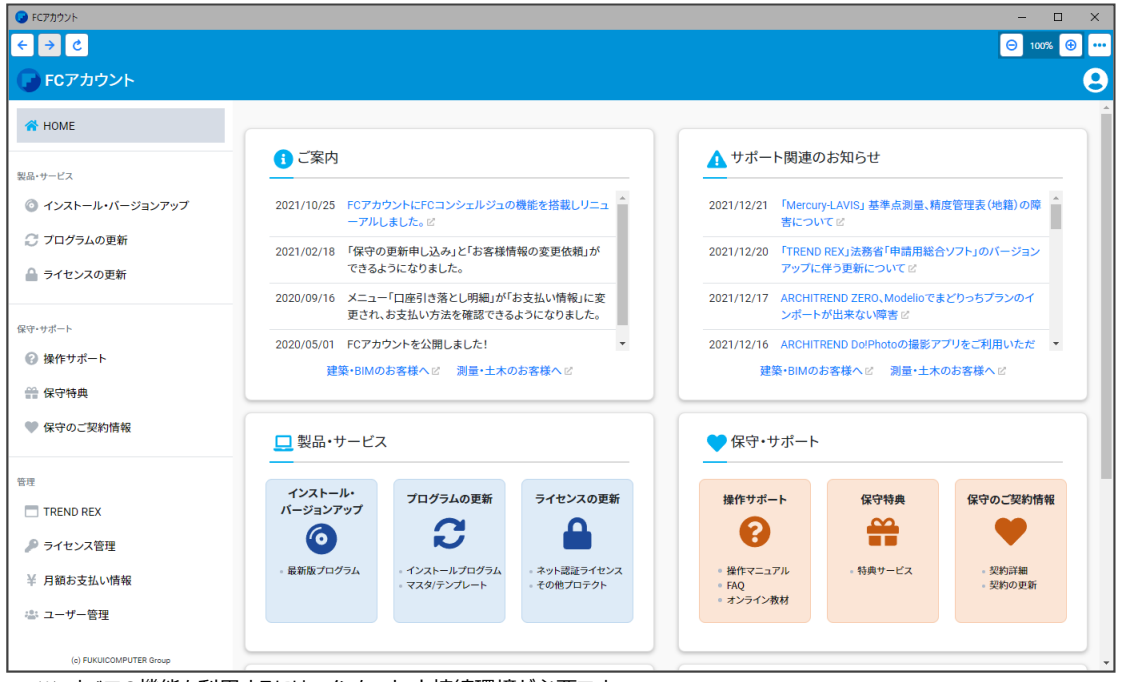

- ※ すべての機能を利用するには、インターネット接続環境が必要です。
- ※ 画面は予告なく変更される場合がございます。

# **「FCアカウント」を起動させるには** デスクトップのアイコン、または画面右下のタスクバーの通知領域の アイコンから、「FCアカウント」を起動します。 FCアカウント @ (1) A

# TREND-ONE を バージョンアップします

バージョンアップ時には、プロテクトの更新または書き換えの後に、

最新プログラムにバージョンアップします。

またフリーフォーマットの追加も必要です。

各ページを参照して、プログラムのバージョンアップをおこなってください。

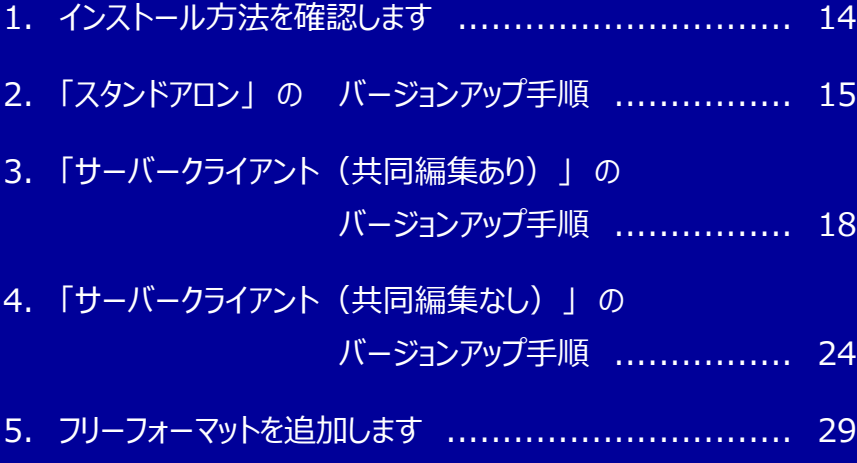

# インストール方法を確認します

TREND-ONE のインストール方法には、以下の3種類があります。 現在ご使用中のインストール方法に合わせて、プログラムをバージョンアップしてください。

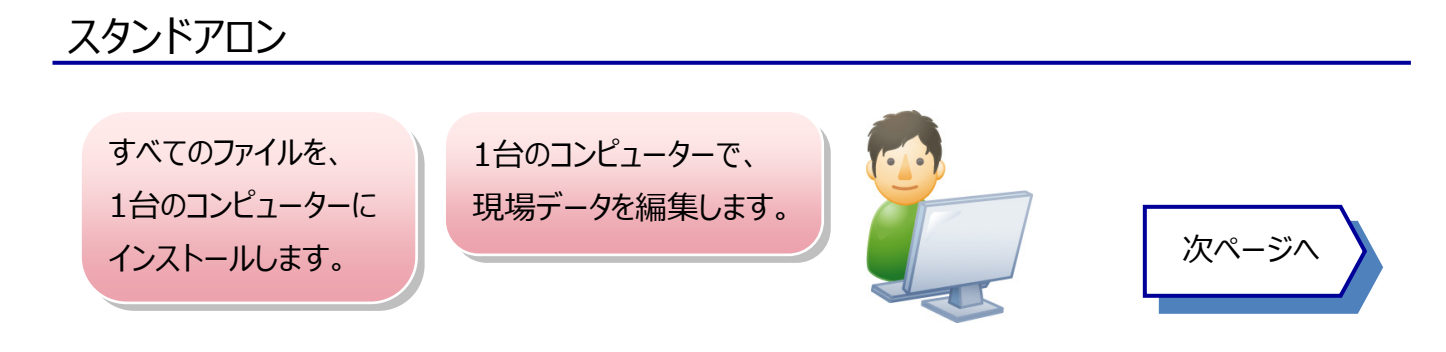

# サーバークライアント(共同編集あり)

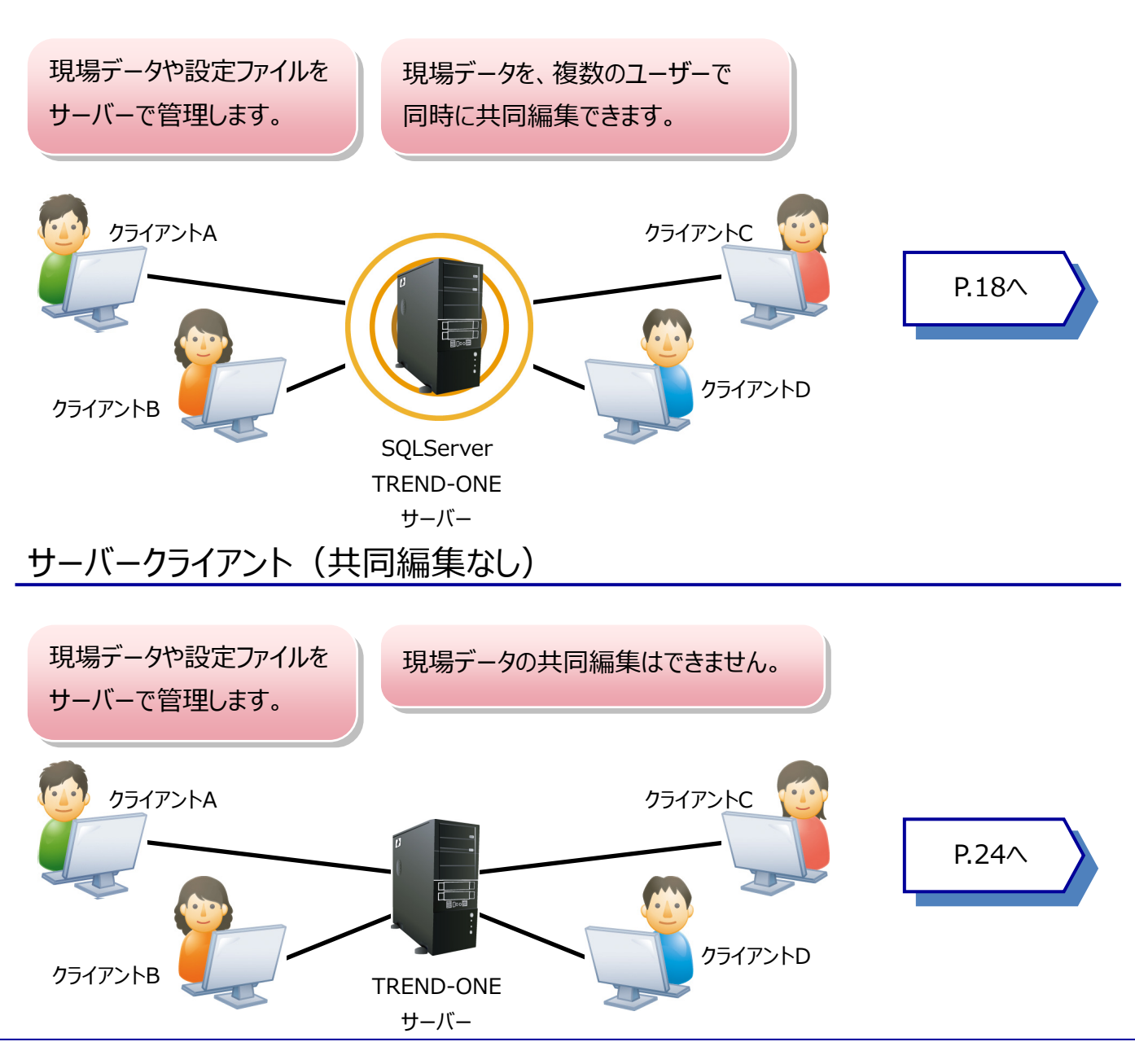

# 「スタンドアロン」 の バージョンアップ手順

「スタンドアロン」 で使用中の TREND-ONE をバージョンアップします。

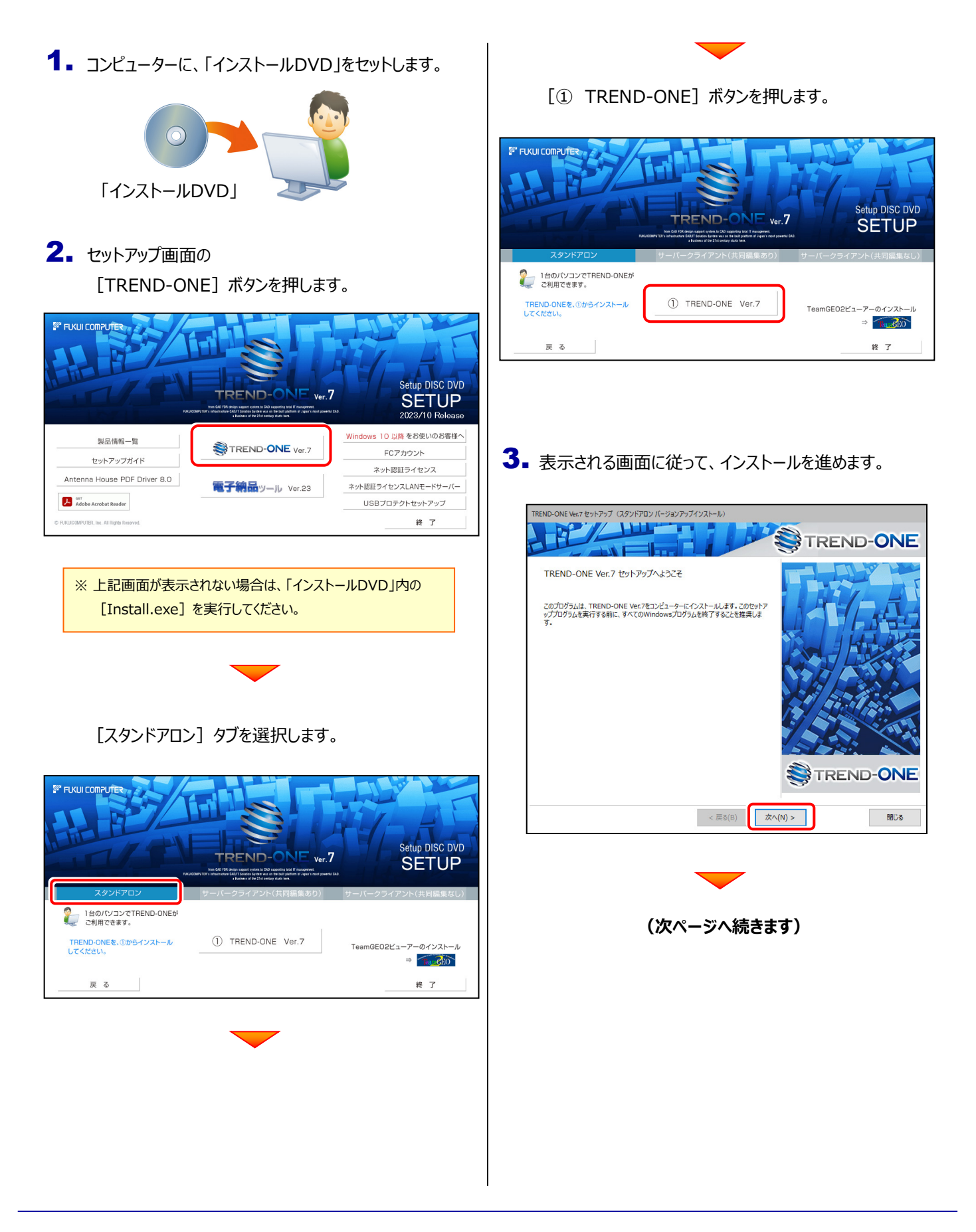

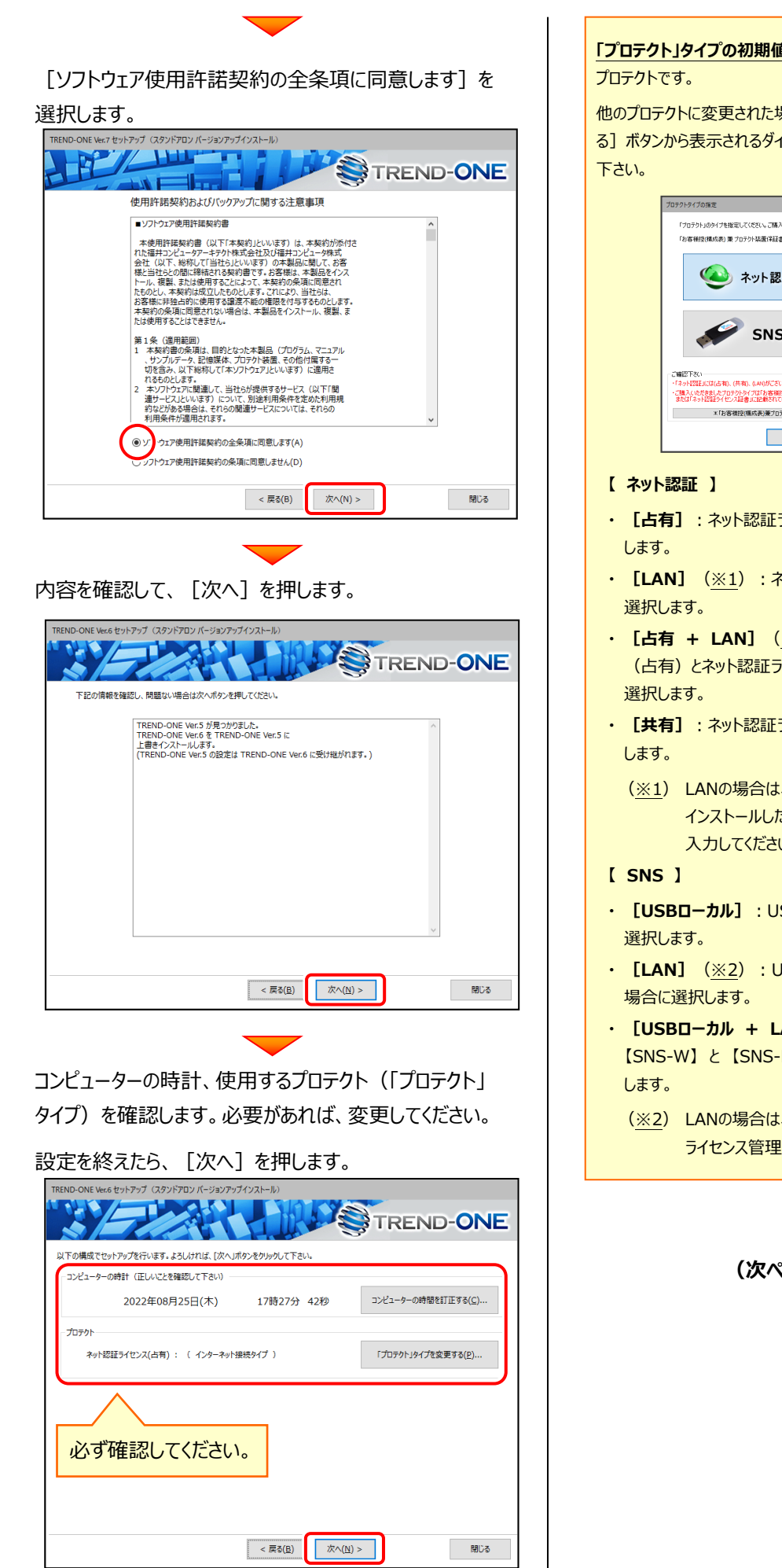

**「プロテクト」タイプの初期値** は、以前のバージョンで使用していた

他のプロテクトに変更された場合は、[「プロテクト」タイプを変更す る]ボタンから表示されるダイアログで、使用するプロテクトを選択して

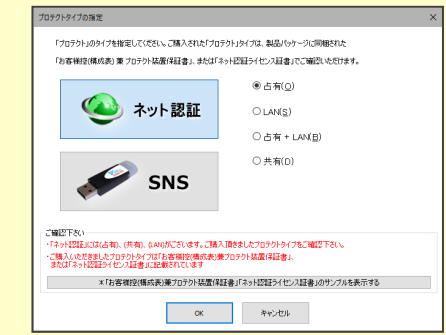

- **・ [占有]**:ネット認証ライセンス(占有)の場合に選択
- **・ [LAN]**(※1):ネット認証ライセンス(LAN)の場合に
- **・ [占有 + LAN]**(※1):ネット認証ライセンス (占有)とネット認証ライセンス(LAN)を併用する場合に
- **・ [共有]**:ネット認証ライセンス(共有)の場合に選択
	- (※1) LANの場合は、「FCネット認証LAN Server」を インストールしたライセンス管理用サーバー名を 入力してください。
- **・ [USBローカル]**:USBプロテクト 【SNS-W】 の場合に
- **・ [LAN]**(※2):USBプロテクト 【SNS-LAN-X】 の
- **・ [USBローカル + LAN]**(※2):USBプロテクト 【SNS-W】 と 【SNS-LAN-X】 を併用する場合に選択
	- (※2) LANの場合は、【SNS-LAN-X】 を装着した ライセンス管理用サーバー名を入力してください。

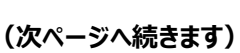

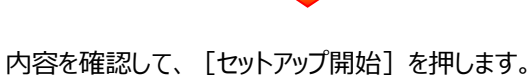

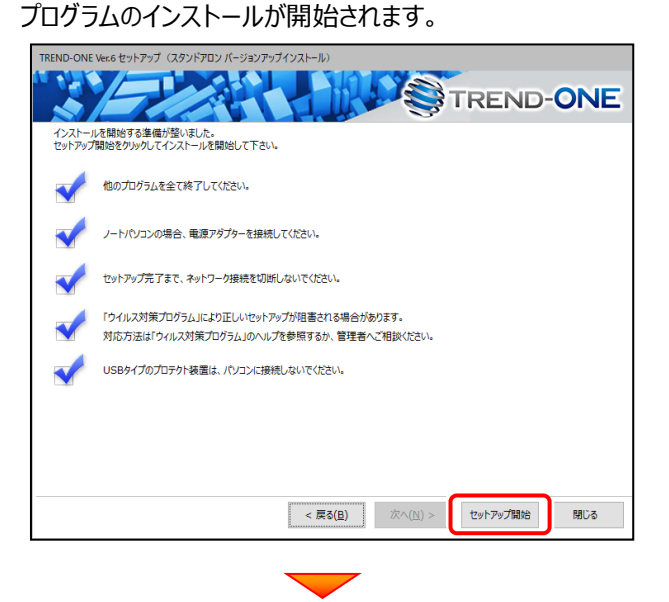

インストールが終わったら、[ウイルスセキュリティソフトの 誤認識について] を確認してください。

 $\overline{\phantom{0}}$ 

確認を終えたら、[閉じる]を押します。

#### 再起動が必要な場合は、再起動してください。

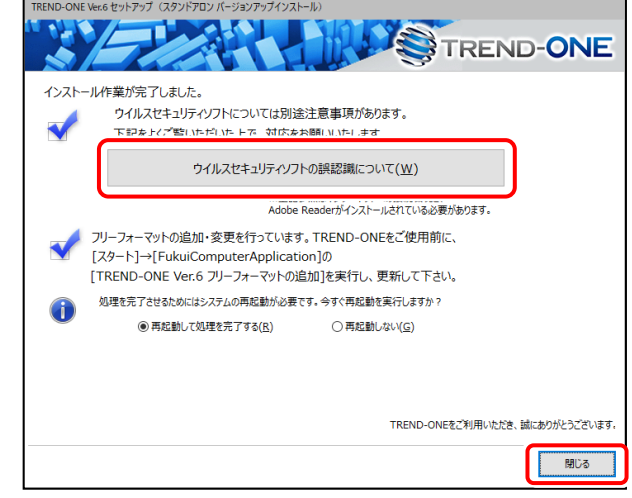

#### **ウイルスセキュリティソフトの誤認識について**

ウイルスセキュリティソフトの誤認識により、TREND-ONEが正常に 動作しない場合があります。

誤認識を防ぐためには、セキュリティソフト側で「検出の除外」を設定 する必要がある場合があります。

「検出の除外」の設定手順については、[ウイルスセキュリティソフトの 誤認識について]ボタンから表示される資料を参考にしてください。

**バージョンアップ時には、最後に 「フリーフォーマットの追加」 を おこないます。**

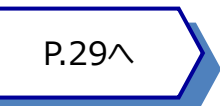

TREND-ONE のバージョンアップ手順 「サーバークライアント(共同編集あり)」

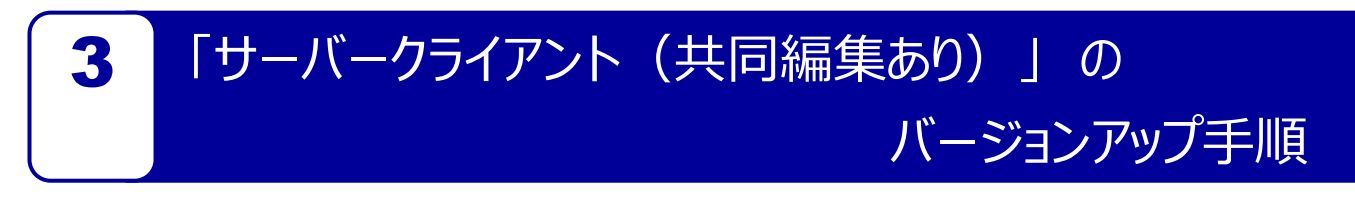

「サーバークライアント(共同編集あり)」 で使用中の TREND-ONE をバージョンアップします。 まずサーバーで **「Step1 | TREND-ONE サーバーのバージョンアップ」** をおこないます。 次にクライアントで **「Step2 | TREND-ONE クライアントのバージョンアップ」** をおこないます。

# まず、サーバーをバージョンアップします

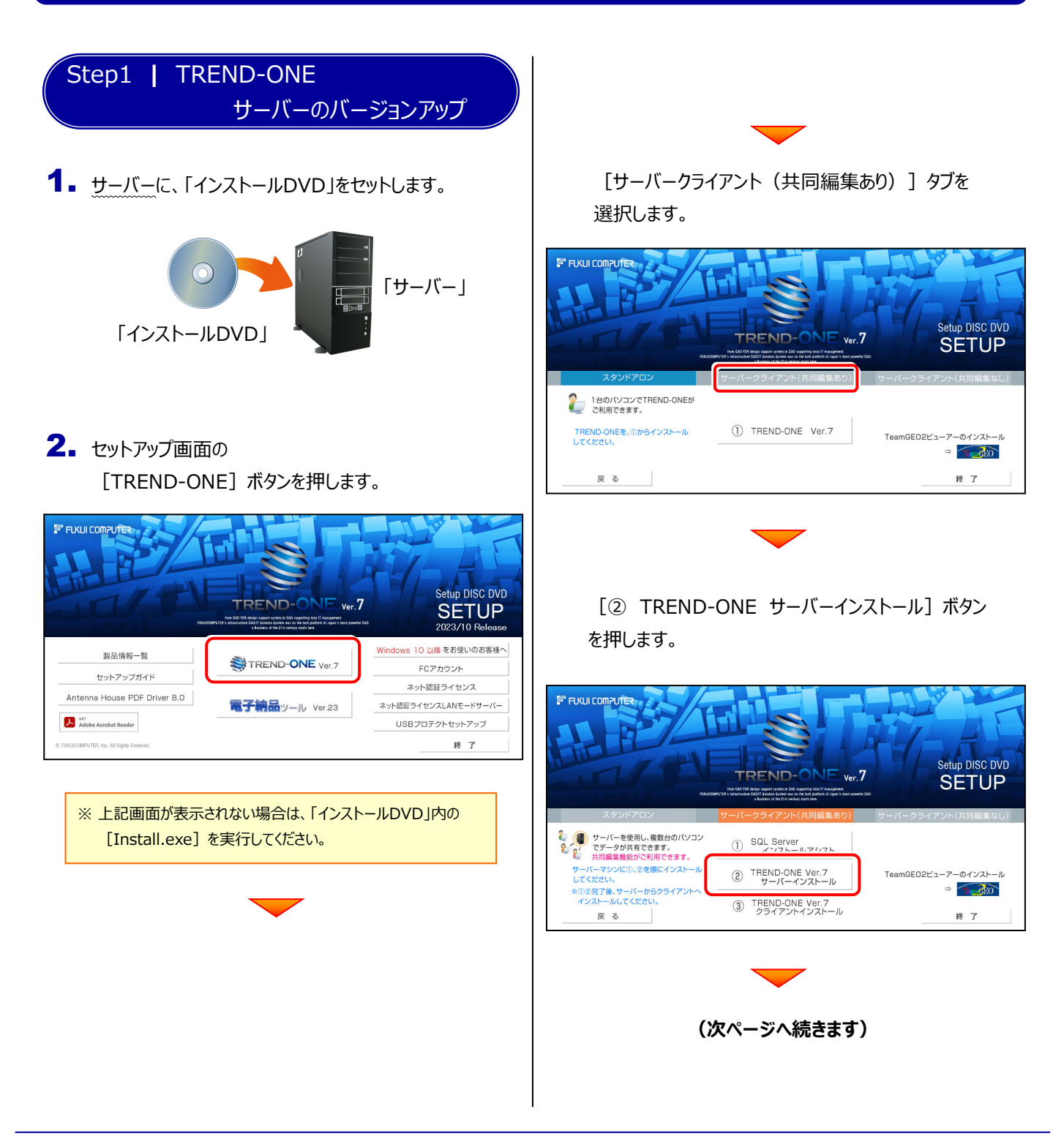

3. インストール環境の確認画面が表示されます。 すべての項目を確認してチェックしてから、 「次へ] ボタンを押します。 .<br>ND-ONE Ver.7 セットアップ(共同編集ありサーバー バージョンアップインストール **PTL** -2 **STREND-ONE** ٠H  $\overline{M}$  and  $\overline{M}$ インストールするマシンの環境を確認してください。<br>インストールするマシンの環境を確認してください。<br>問題のある場合は閉じるポタンでインストールを中止し、環境設定を行った後、再度インストールを実行してください。  $\bigcirc$ 図: ットワーク接続は正しく設定されています。  $\boxtimes$ indowsファイアウォールの例外処理は正しく設定されています。  $\boxtimes$ 「ルスセキュリティソフトのファイアウォールの機能は「無効」に設定されています。 ウイルスセキュリティソフトのファイアウォール機能は使用できません。<br>この機能を持っセキュリティソフトに関しては「無効」に設定してください。  $\boxtimes$ vSにはプログラムをインストールしません。 LAN接続型HDD(NAS)にプログラムをインストールすると正しく動作しません。データや設定ファイルの保存先としてNASを使用<br>することは可能です。(ただしこの場合でも、NASについてはお客様ご自身の責任の元でご使用額います。弊社としては全ての<br>NASについて動作を保証するものではありません。) **開じる** -<br>- < 戻る(B

## 表示される画面に従って、インストールを進めます。

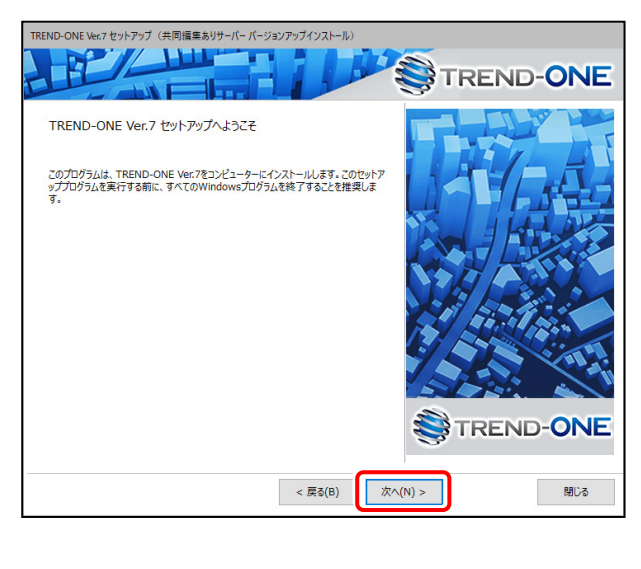

[ソフトウェア使用許諾契約の全条項に同意します] を 選択します。

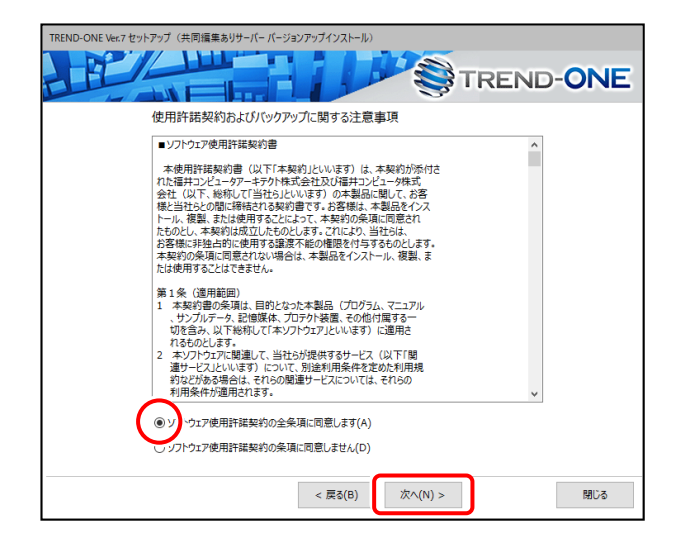

[セットアップ開始]を押します。

プログラムのインストールが開始されます。

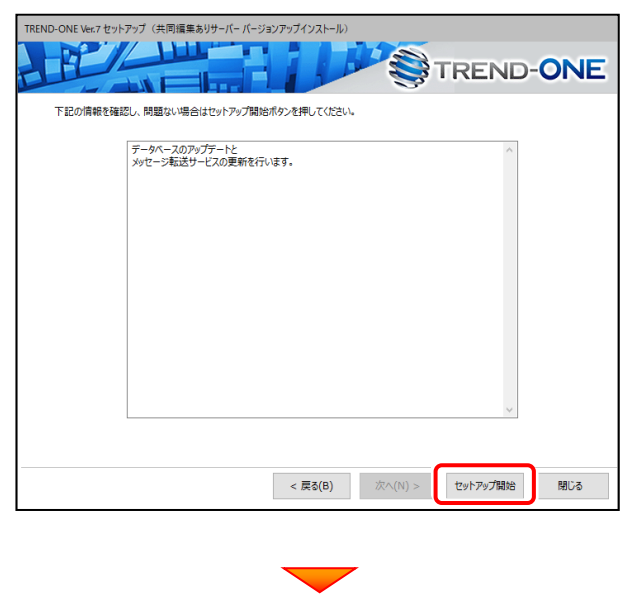

**(次ページへ続きます)**

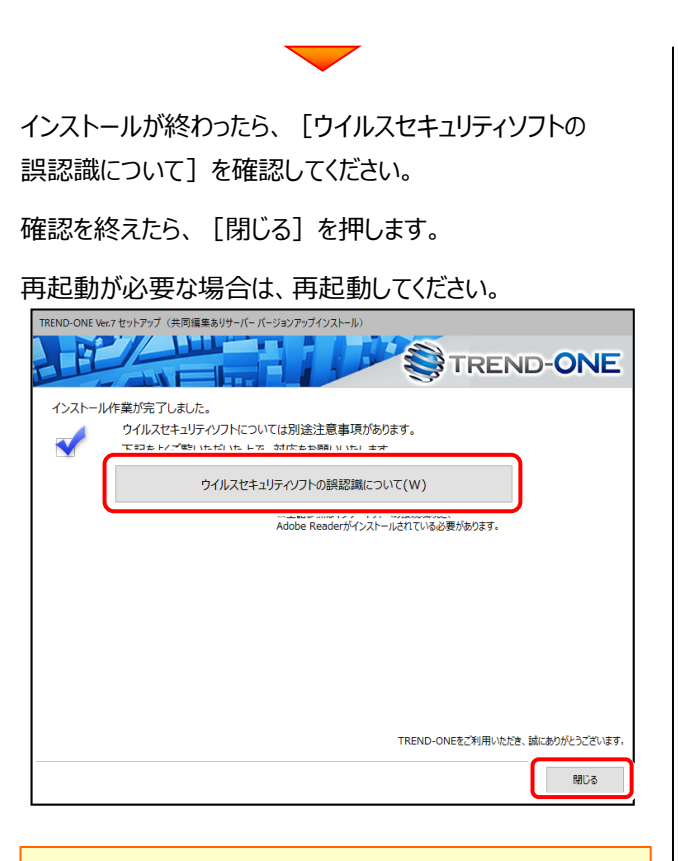

#### **ウイルスセキュリティソフトの誤認識について**

ウイルスセキュリティソフトの誤認識により、TREND-ONEが正常に 動作しない場合があります。

誤認識を防ぐためには、セキュリティソフト側で「検出の除外」を設定 する必要がある場合があります。

「検出の除外」の設定手順については、[ウイルスセキュリティソフトの 誤認識について]ボタンから表示される資料を参考にしてください。

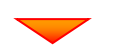

**サーバーのバージョンアップは完了です。**

**続けてクライアントコンピューターのバージョン アップをおこないます。**

**(次ページ「Step2」へ進みます)**

# 次に、クライアントをバージョンアップします

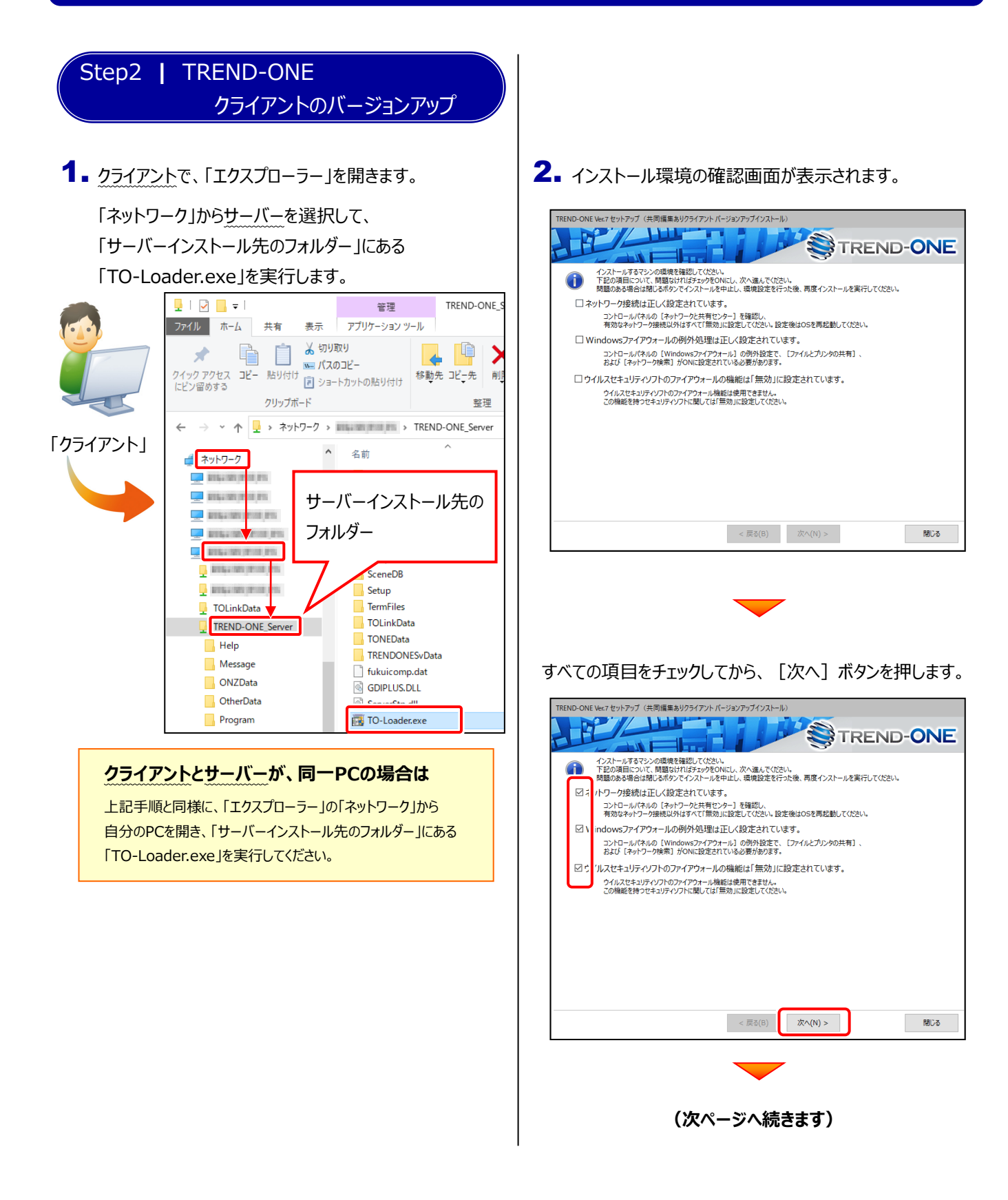

3. 表示される画面に従って、インストールを進めます。

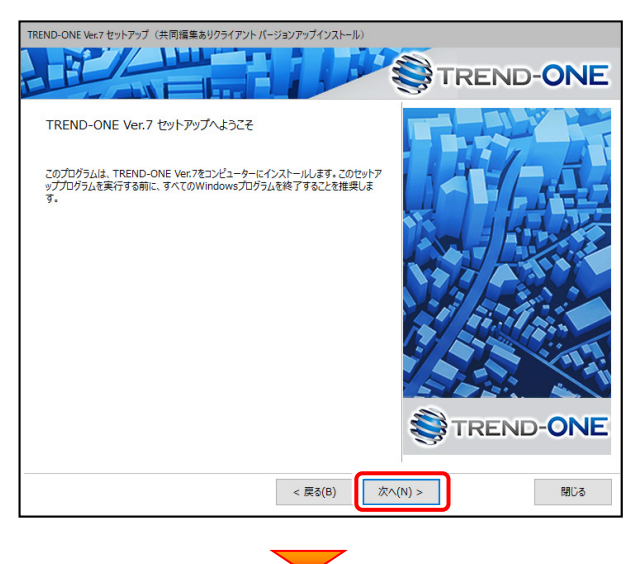

[ソフトウェア使用許諾契約の全条項に同意します]を

#### 選択します。

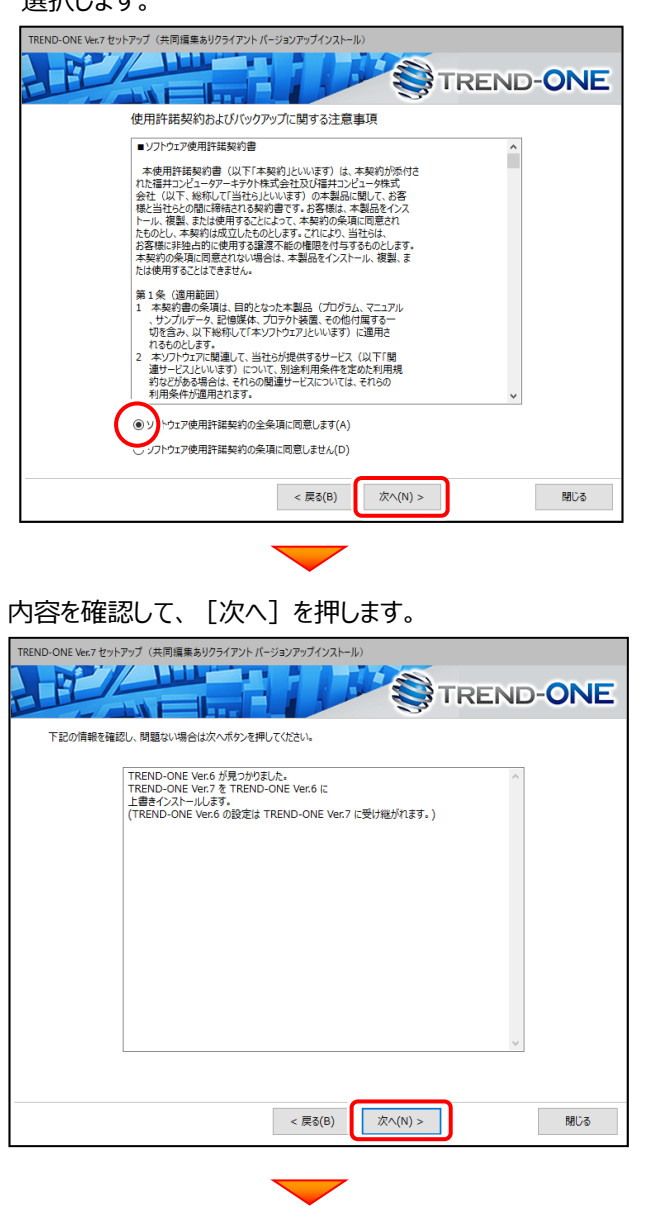

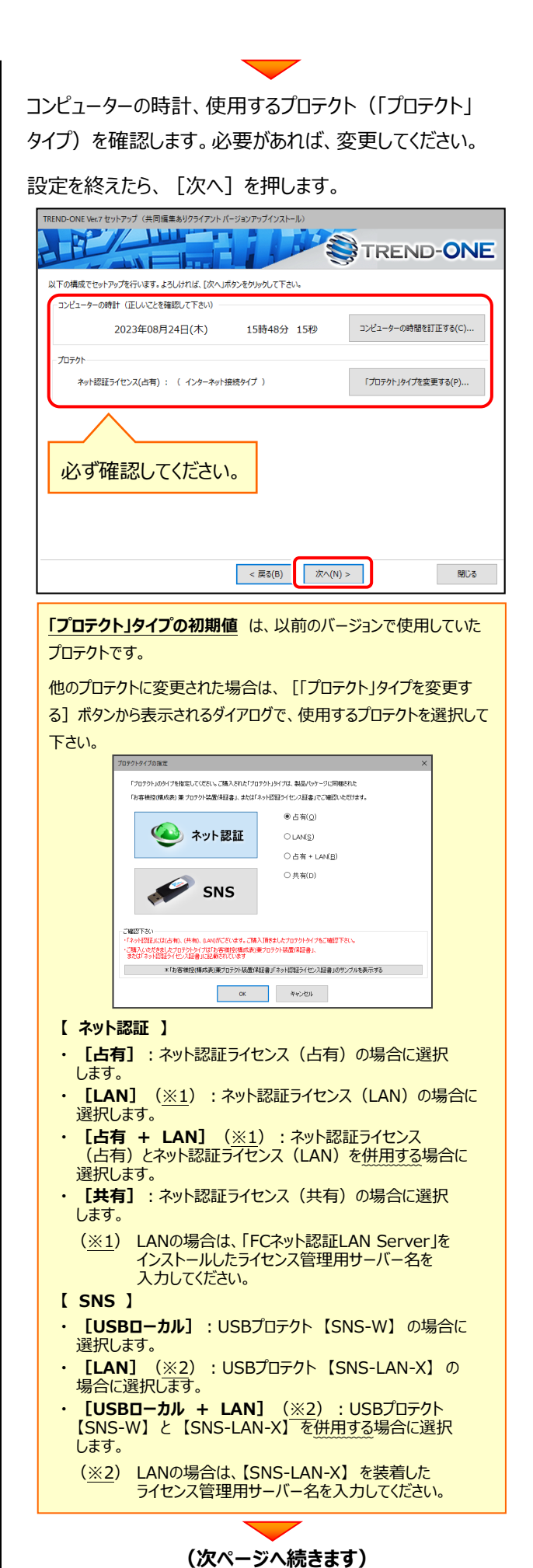

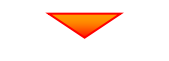

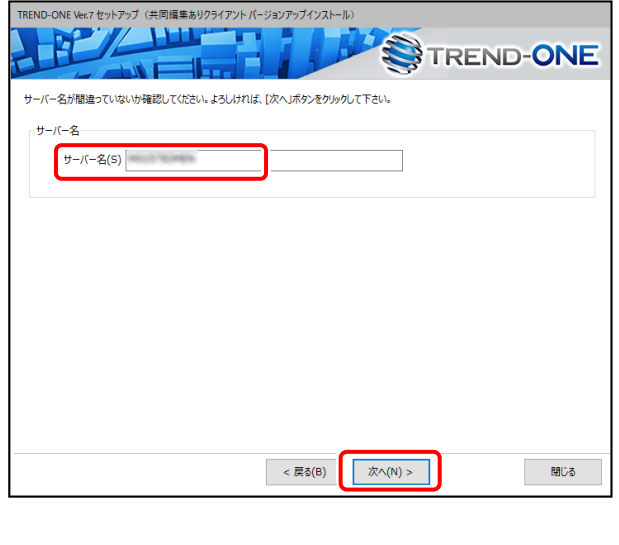

### 内容を確認して、[セットアップ開始]を押します。

プログラムのインストールが開始されます。

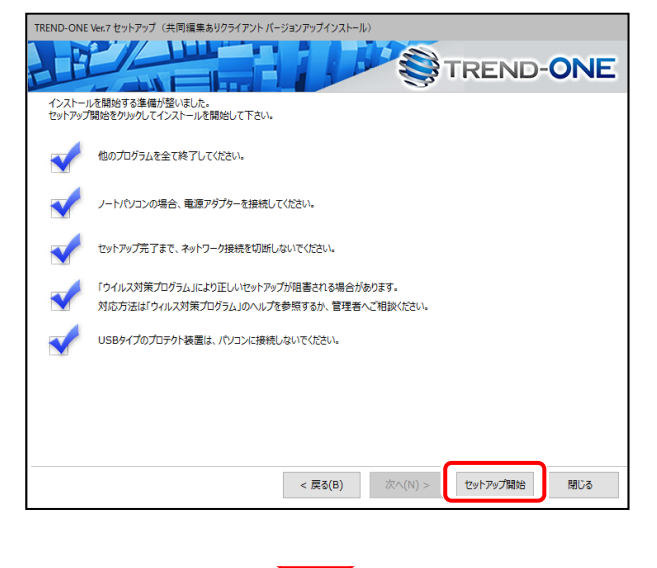

サーバー名を確認して次へ進みます。 インストールが終わったら、[ウイルスセキュリティソフトの 誤認識について】を確認してください。

確認を終えたら、[閉じる]を押します。

再起動が必要な場合は、再起動してください。

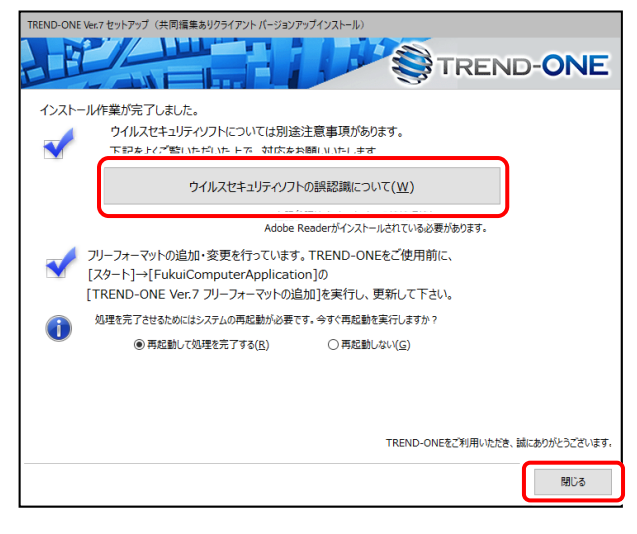

#### **ウイルスセキュリティソフトの誤認識について**

ウイルスセキュリティソフトの誤認識により、TREND-ONEが正常に 動作しない場合があります。

誤認識を防ぐためには、セキュリティソフト側で「検出の除外」を設定 する必要がある場合があります。

「検出の除外」の設定手順については、[ウイルスセキュリティソフトの 誤認識について]ボタンから表示される資料を参考にしてください。

**バージョンアップ時には、最後に 「フリーフォーマットの追加」 を おこないます。**

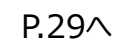

TREND-ONE のバージョンアップ手順 「サーバークライアント(共同編集なし)」

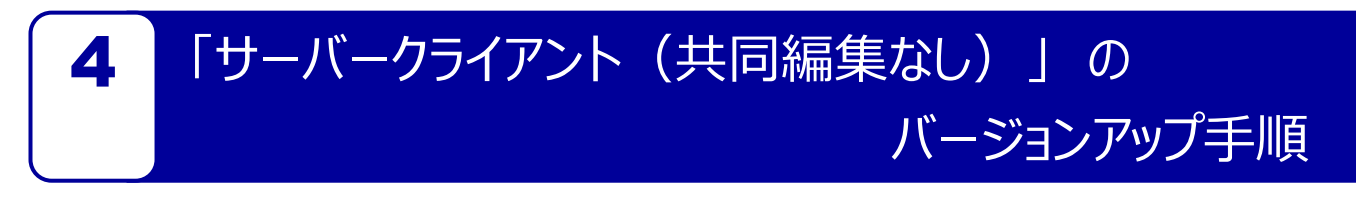

「サーバークライアント(共同編集なし)」 で使用中の TREND-ONE をバージョンアップします。 まずサーバーで **「Step1 | TREND-ONE サーバーのバージョンアップ」** をおこないます。 次にクライアントで **「Step2 | TREND-ONE クライアントのバージョンアップ」** をおこないます。

# まず、サーバーをバージョンアップします

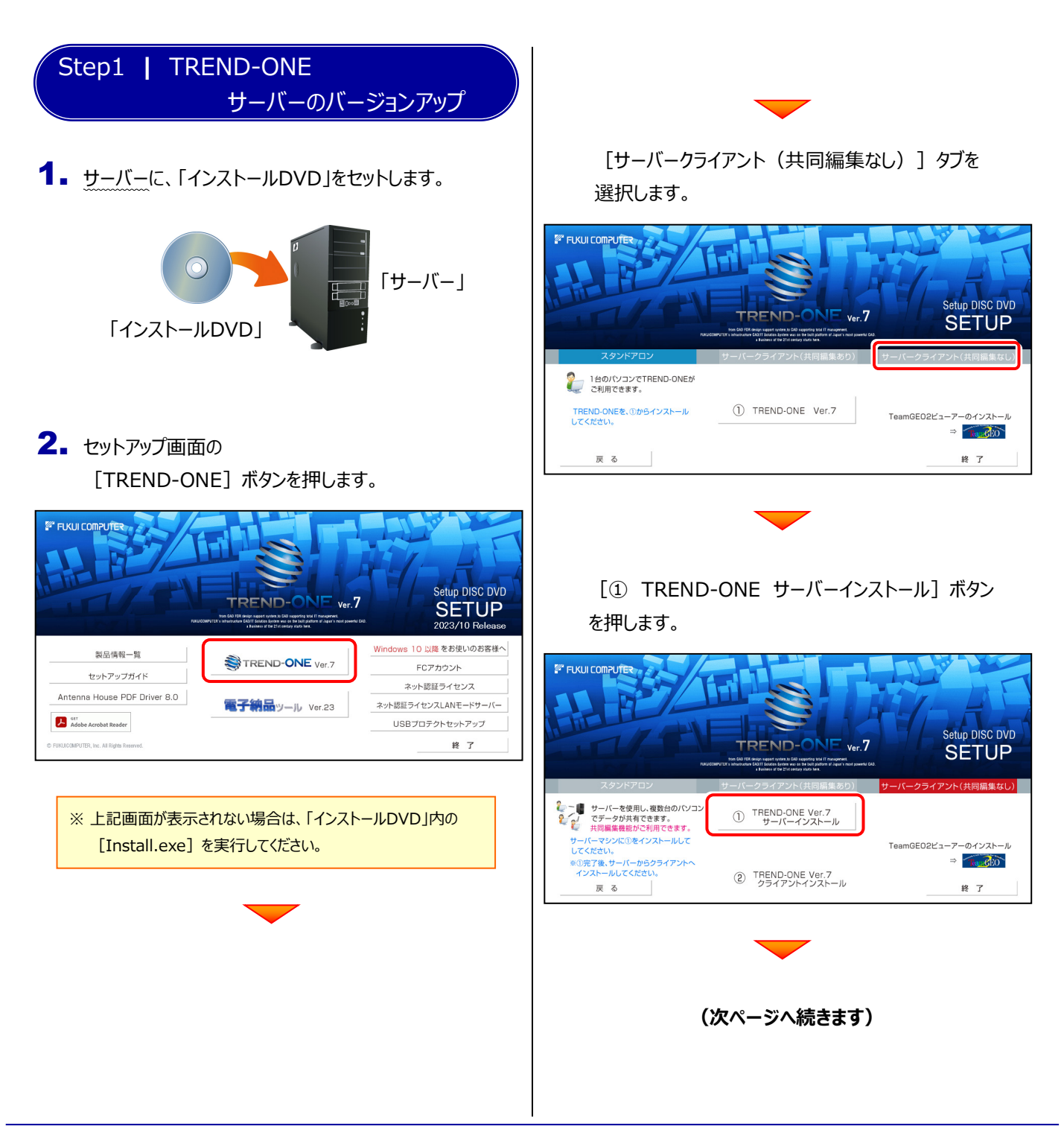

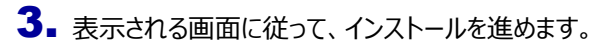

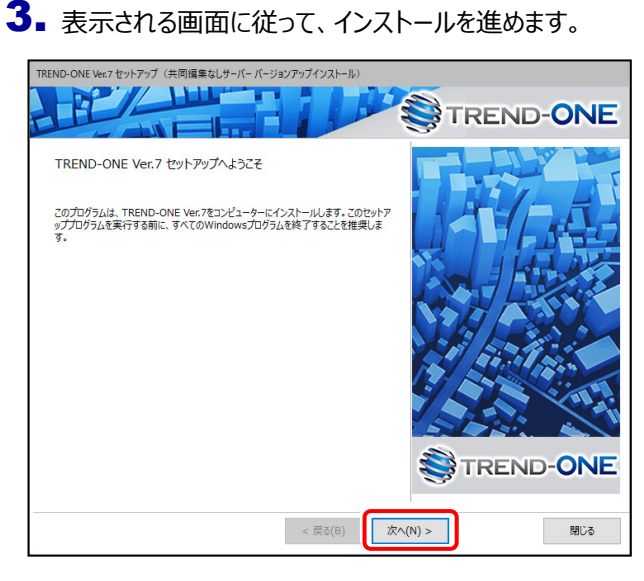

[ソフトウェア使用許諾契約の全条項に同意します]を 選択します。 オンファンス インファンス インファント トランス トランス (セットアップ開始)を押します。 あかします

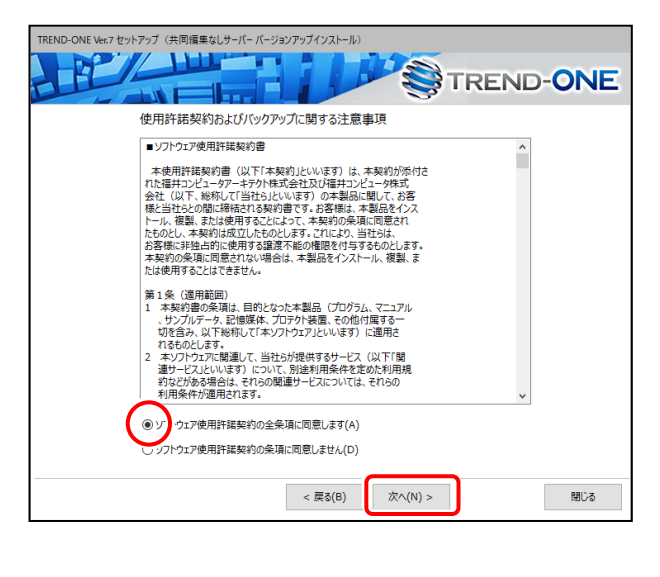

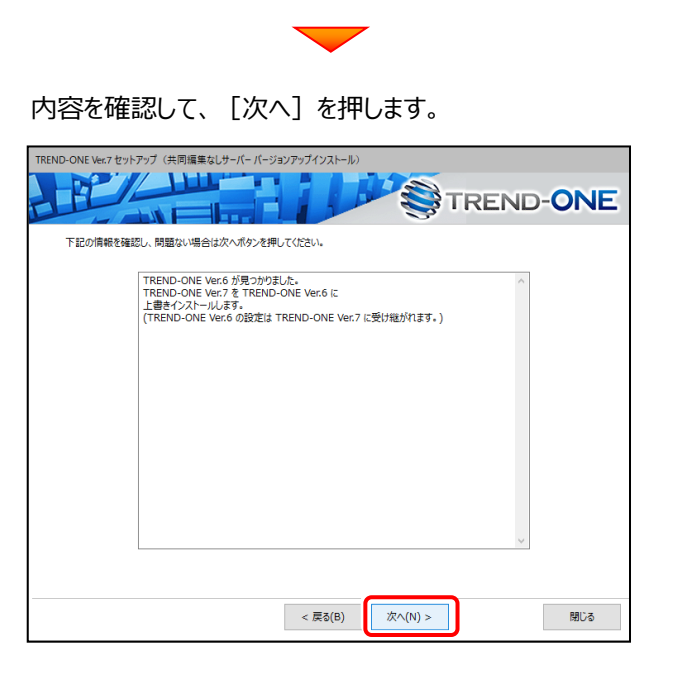

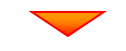

#### プログラムのインストールが開始されます。

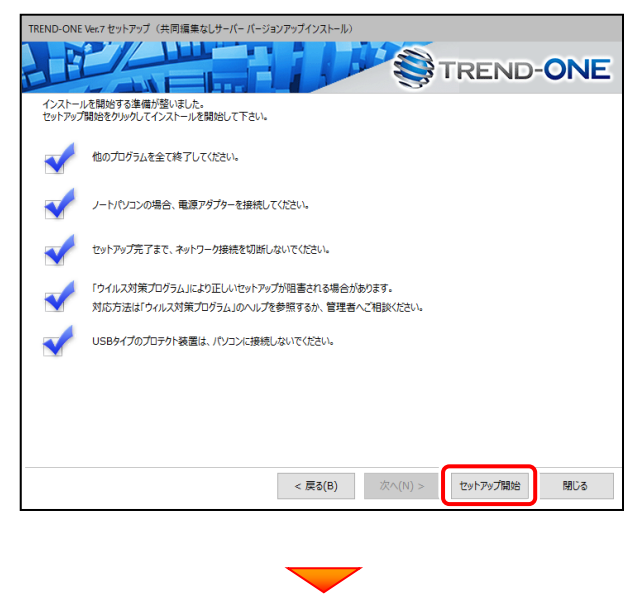

**(次ページへ続きます)**

 $-25-$ 

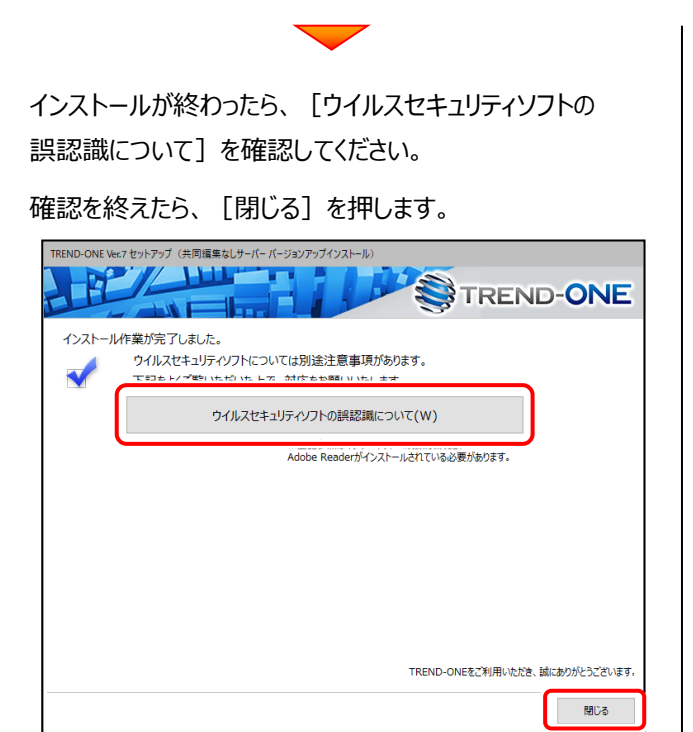

#### **ウイルスセキュリティソフトの誤認識について**

ウイルスセキュリティソフトの誤認識により、TREND-ONEが正常に 動作しない場合があります。

誤認識を防ぐためには、セキュリティソフト側で「検出の除外」を設定 する必要がある場合があります。

「検出の除外」の設定手順については、[ウイルスセキュリティソフトの 誤認識について]ボタンから表示される資料を参考にしてください。

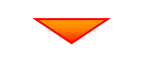

**サーバーのバージョンアップは完了です。**

**続けてクライアントコンピューターの バージョンアップをおこないます。**

**(次ページ「Step2」へ進みます)**

# 次に、クライアントをバージョンアップします

Step2 **|** TREND-ONE クライアントのバージョンアップ

1. クライアントで、「エクスプローラー」を開きます。 「ネットワーク」からサーバーを選択して、 「サーバーインストール先のフォルダー」にある 「TO-Loader.exe」を実行します。

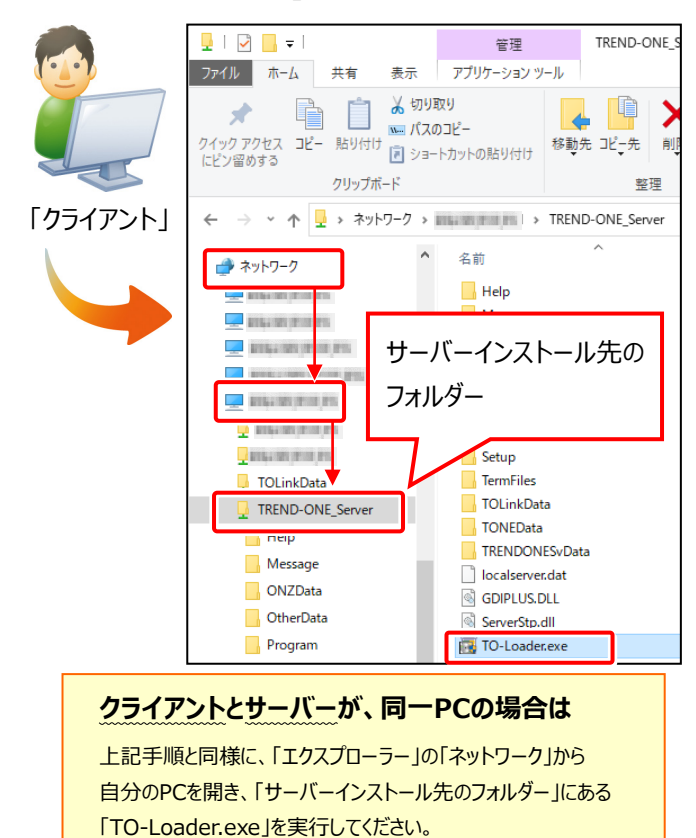

2. 表示される画面に従って、インストールを進めます。

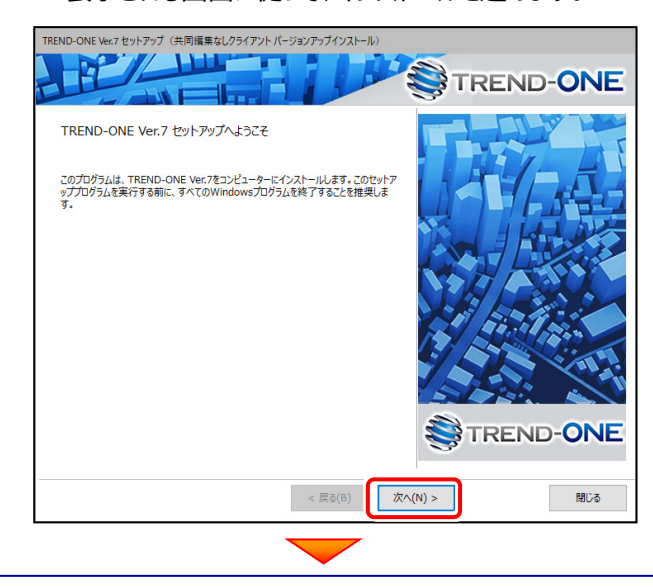

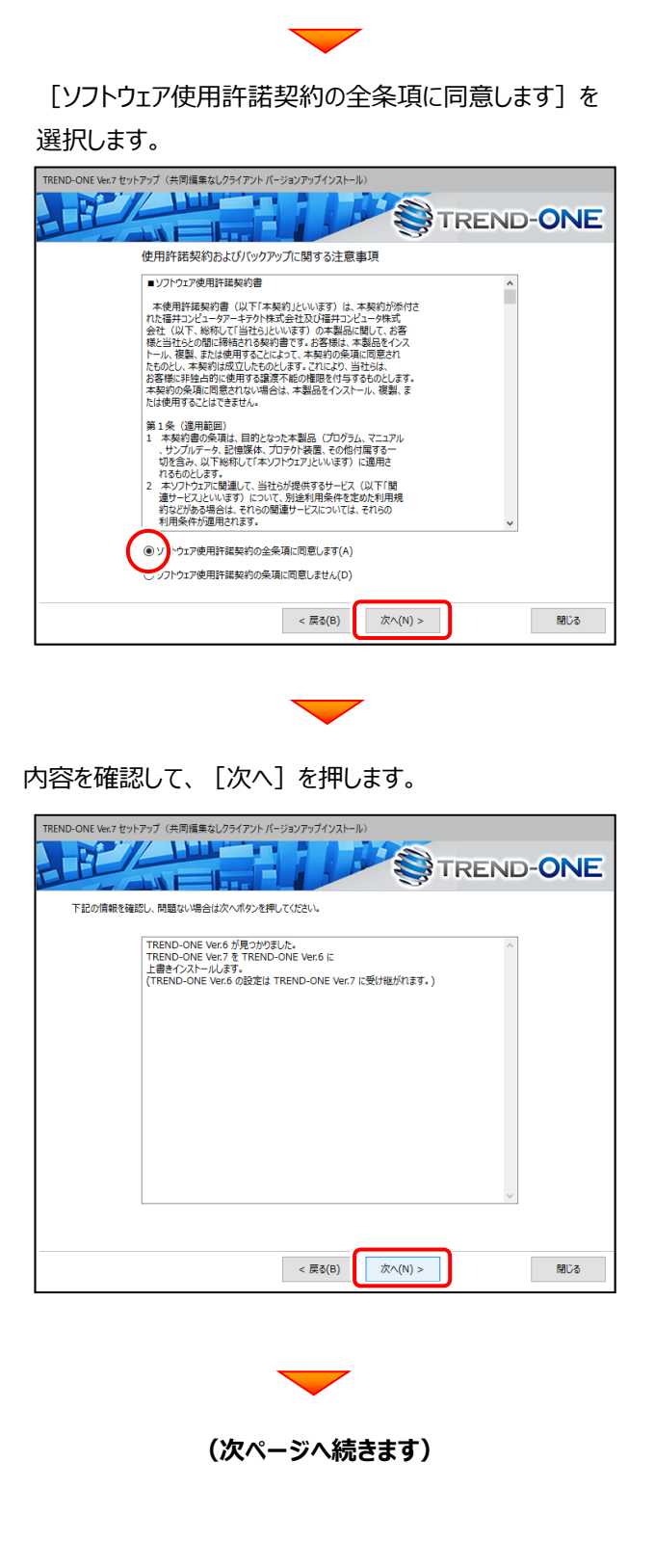

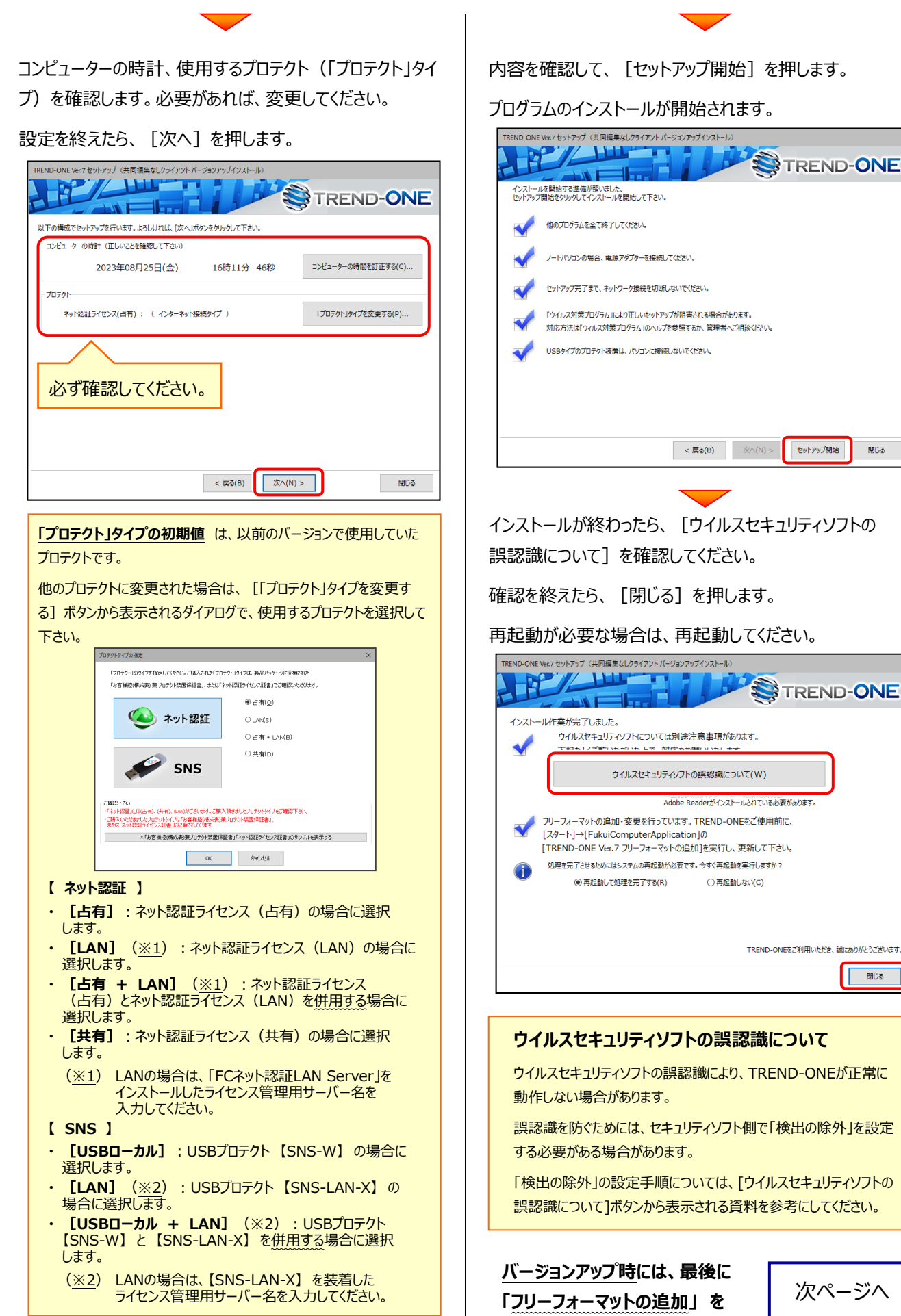

画る

閉じる

**おこないます。**

# 5 フリーフォーマットを追加します

プログラムの**バージョンアップ時**には、計算書・求積表フォーマットが追加されている場合があります。

## **最後に、必ずフリーフォーマットの追加を実行してください。**

※ サーバークライアント (共同編集あり) (共同編集なし) の場合は、いずれか1台のクライアントで「フリーフォーマットの追加」 をおこなえばOKです。このときサーバーのフリーフォーマットが追加されます。

#### 1. Windows11 の場合 3. 表示されるメッセージにしたがって、処理を進めます。 「スタート]ボタンー「すべてのアプリ」 フォームの追加·更新を実行します。よろしいですか? -[FukuiComputerApplication] [上書きで取込むフォーム] Windows10 の場合 [名前を変更して取込むフォーム] [スタート] ボタン  $\boxed{\qquad \qquad \mathtt{t} \mathtt{t} \mat$ いいえ(N) -[FukuiComputerApplication] から フリーフォーマットの追加 [TREND-ONE Ver.7 フリーフォーマットの追加] フリーフォーマットデータの追加は終了しました。 Ω フリーフォーマットに配置された数値コードを更新して、<br>フリーフォーマットデータを最新の状態にしますか?<br>この更新には時間が掛かります。 を実行して下さい。 はい(Y)  $L/L\sqrt{\pi}$ (N) 追加の必要が無い場合は、**「既にフリーフォーマットデータは 追加されています」** と表示されます。 [更新されている計算書のみ読み込む]を選択 して[OK]をクリックします。フィールド属性コードテーブルの読込み  $\overline{\mathbf{r}}$  $\times$ 2. 追加フォームがある場合は、 [フリーフォームの追加] フィールド属性コードテーブルの読み込みを開始します。 ダイアログが表示されます。 注意:この処理には時間がかかる場合があります。 内容を確認して、[OK]をクリックします。 BESTA SURGE ●更新されている計算書のみ読み込む(S) -<br>フリーフォーマットの追加 全ての計算書を読み込む(N) 追加·更新フォームを、上書きもしくは名前を変更して取り込みます。  $\overline{\alpha}$ ※ミステム固定フォームけぶず上書きにかります。 キャンセル ■ ... 更新前のフォームで編集が行われていない ■ ... 更新前のフォームで編集が行われている (初期段階で、[名前を変更して取込むフォーム]に列挙しています) 処理時間は、環境によって異なりますが、1時間 上書きで取込むフォーム(0) 名前を変更して取込むフォーム(E) ぐらいかかる場合もあります。 その間、コンピューターのシャットダウン等は決して おこなわないでください。 '<br>ドデータ作成作業精度管理表  $\rightarrow \overline{\mathsf{A}} \wedge (\underline{\mathsf{R}})$  $- E(1)$ フリーフォーマットの追加 初期化(E) フィールド属性コードテーブルを読み込みました。 アプリケーション: 54<br>種類 : 209<br>フォーム : 1408 **广 座標系表** | 座標系表<br>- <mark>-</mark> TYPE03(全角)<br>- TYPE03(半角)<br>- <mark>- TYPE04(測量年月日のみ)</mark>  $\overline{\alpha}$ - TYPE04 (測量年月日のみ) (  $\overline{\phantom{a}}$ 一度実行すると、次回アップデートファイルが届くまで実行できません フリーフォーマットの追加  $\sim$  OK  $\sim$ キャンセル ● フリーフォーマットデータの更新が終了しました。 ※ ダイアログの項目については、右上の[?]ボタンで表示される ヘルプを参照してください。  $\overline{\mathsf{OK}}$

# **以上で TREND-ONE のバージョンアップは 完了 です。**